## **Calendar Browser for SharePoint Administrator manual**

- leveraging your Microsoft

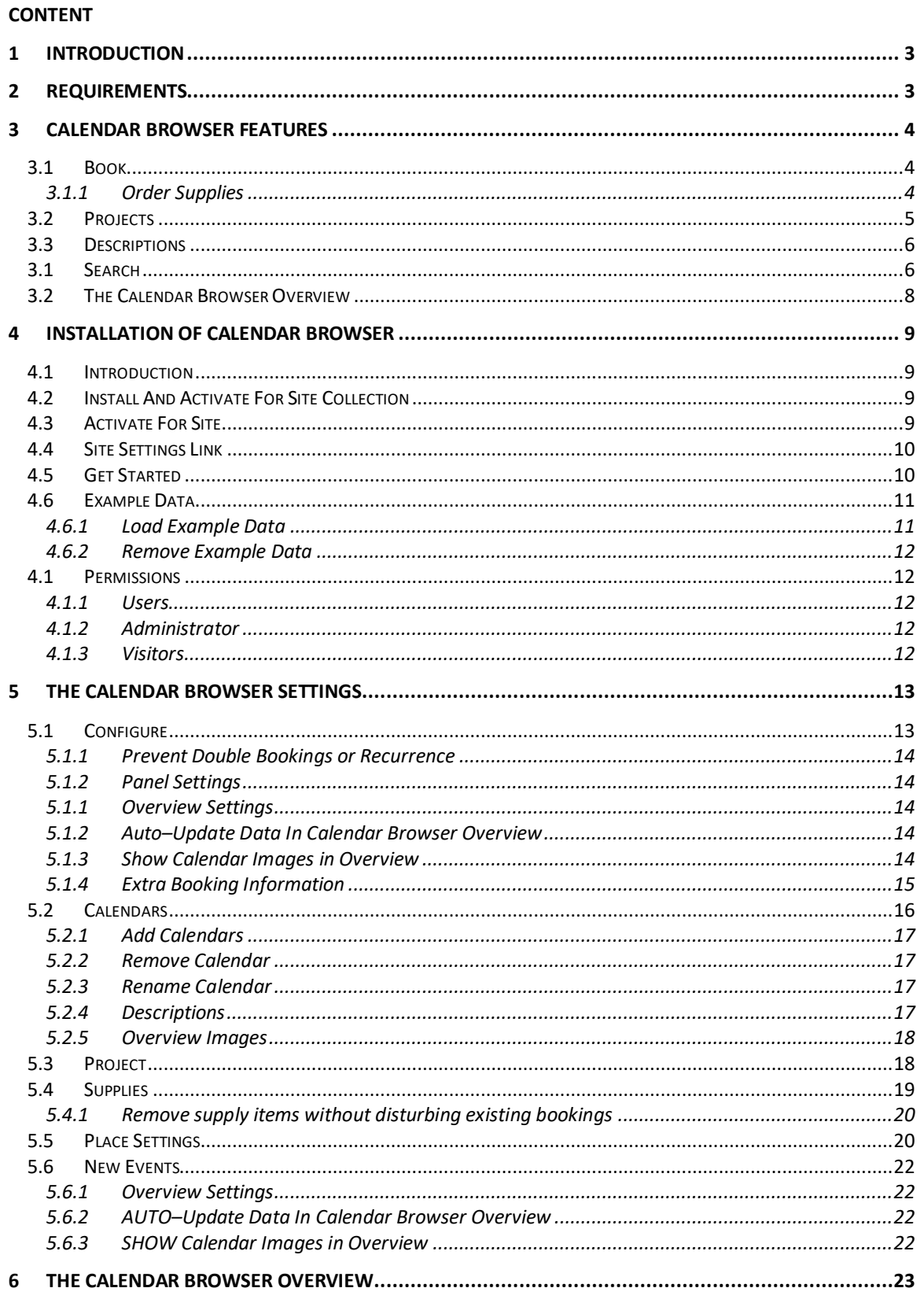

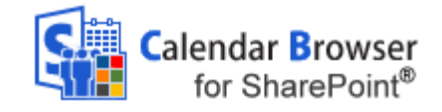

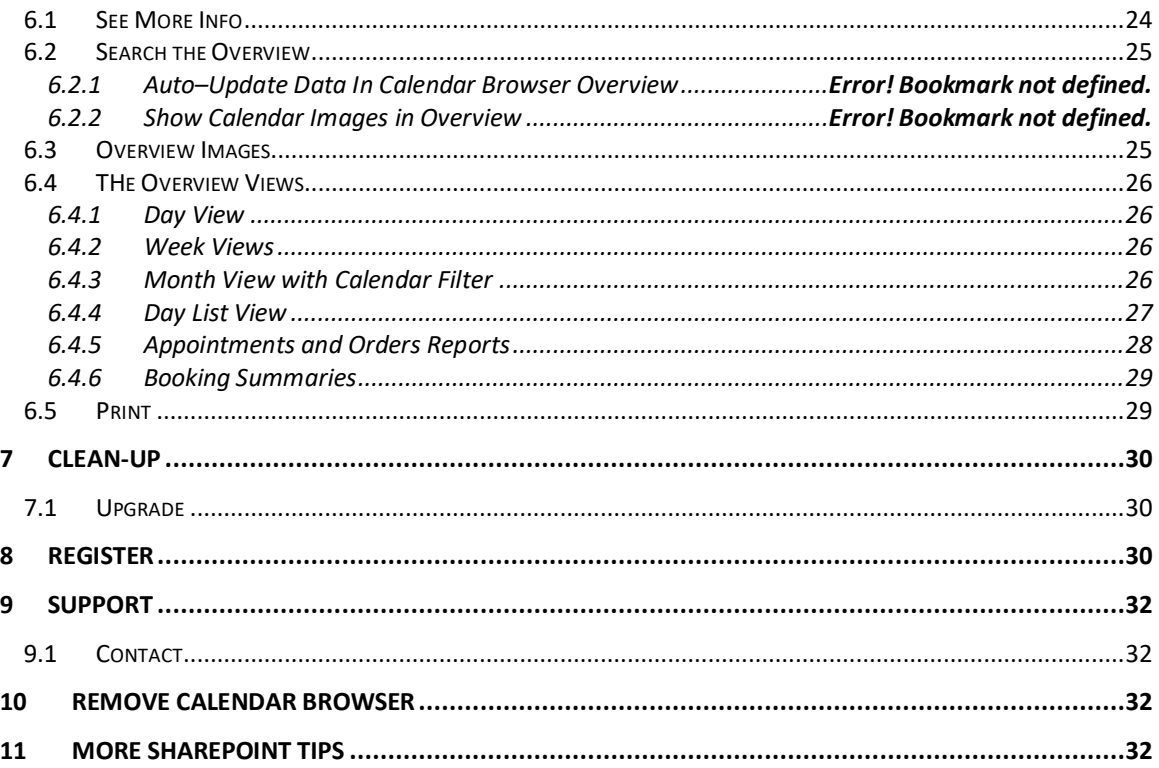

– leveraging your Microsoft

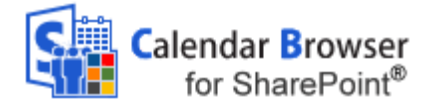

#### <span id="page-2-0"></span>1 *INTRODUCTION*

*Calendar Browser* is an application for booking resources within an organization. It is totally integrated in SharePoint.

In *Calendar Browser* each resource has its own calendar, **and to book a resource the user simply creates an event in the calendar of that resource**.

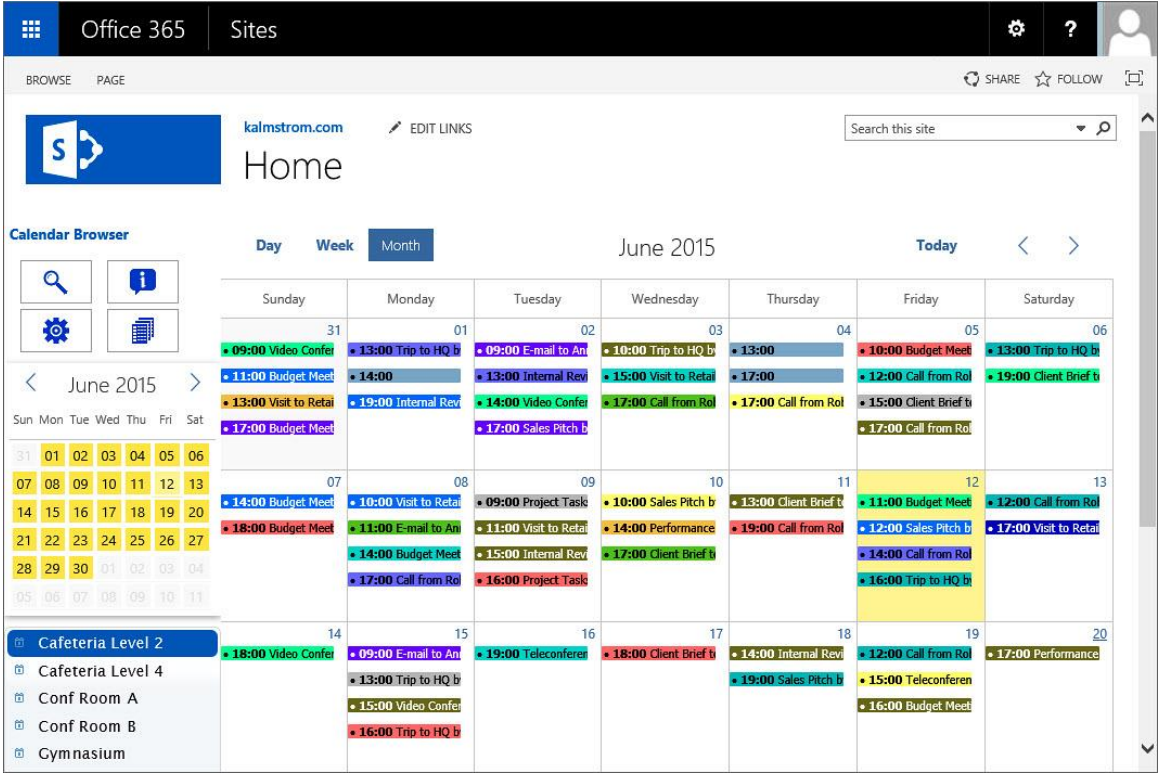

The **screenshots** in this manual come from a *Calendar Browser* installation in Office 365 SharePoint, English version, where the *Calendar Browser* example data has been loaded.

The **example data** shows room bookings, and for simplicity we have also chosen to talk about booking rooms in the manual. However, anything that is bookable within an organization – cars, equipment, personnel – can of course be booked through *Calendar Browser*.

The **SharePoint language** will be automatically used for *Calendar Browser*. The supported languages are Danish, Dutch, English, French, Italian, Norwegian, Portuguese, Spanish and Swedish. If the SharePoint language is not supported, English will be used instead.

#### <span id="page-2-1"></span>2 *REQUIREMENTS*

To use *Calendar Browser for SharePoint*, you need to have SharePoint 2010 or 2013 (inhouse or hosted) or Office 365 SharePoint.

Supported browsers are Internet Explorer 9 and higher, Google Chrome and Mozilla Firefox (the latest version).

The SharePoint Sandboxed Code Services must be activated. Please refer to the kalmstrom.com Tips section, which has a demo how to active the [Sandboxed Code Services.](http://www.kalmstrom.com/Tips/Sandboxed-Solutions-Activation.htm)

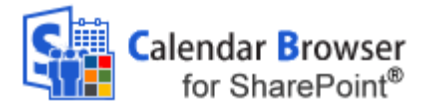

### <span id="page-3-0"></span>3 *CALENDAR BROWSER FEATURES*

Here we will give just a short description of the *Calendar Browser* features. For more extended explanations of each feature, refer to the *[Calendar Browser](http://www.kalmstrom.com/products/CalendarBrowser/CBSharePoint/ManualSP.htm)* User Manual.

 $\times$ 

#### <span id="page-3-1"></span>3.1 BOOK

The main *Calendar Browser* feature is of course the possibility to book resources without having to use separate software. For users already familiar with SharePoint, it is very easy to learn how to book resources with *Calendar Browser*.

CB\_Cafeteria Level 2 -EDIT CALENDAR BROWSER Project  $\frac{1}{2}$ **Book Suppli** Calendar Browse

Create an event in the selected resource calendar by clicking on an empty space in the resource calendar, just as when you create a standard SharePoint event.

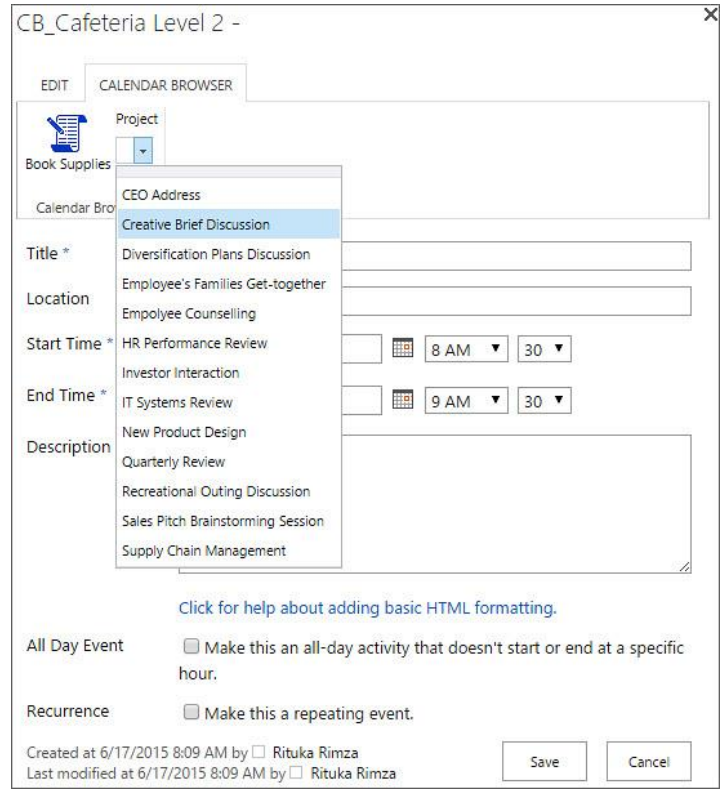

When the event opens, all the SharePoint calendar features can be used. Users can not only book the resource, but under the *Calendar Browser* tab in the event they can also order supplies and specify the project (or a custom parameter) for which the resource is booked.

#### <span id="page-3-2"></span>3.1.1 ORDER SUPPLIES

By clicking on the Book Supplies button under the *Calendar Browser* tab in the event, users can reach a dialog and order supplies for the resource booking.

*See* [Supplies](#page-18-0) on how to fill out the Supplies form in the Admin Settings. Specifying Cost Center can be set to mandatory.

The Book Supplies dialog inside the event can give the following

info:

Booked by: The SharePoint user name is filled out automatically.

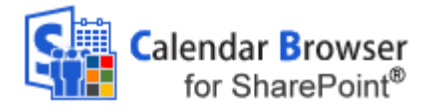

- Created time: This is also filled out automatically.
- Number of items: Here the user can specify the number of items of each supply item that is booked. The user selects the supplies by entering a value for the number of items ordered. The currency will automatically be the one specified by the system.
- Comment to order: Allows the user to specify any instructions for the supplies order.
- Total cost: This will be automatically calculated by *Calendar Browser,* based on the number of items ordered and their costs.
- Place settings: Allows the user to select the type of place setting arrangement needed for that particular event. The place settings to select from are specified in the Settings.
- Cost Center: This information can be numeric or free text. The administrator specifies the format in the Settings.

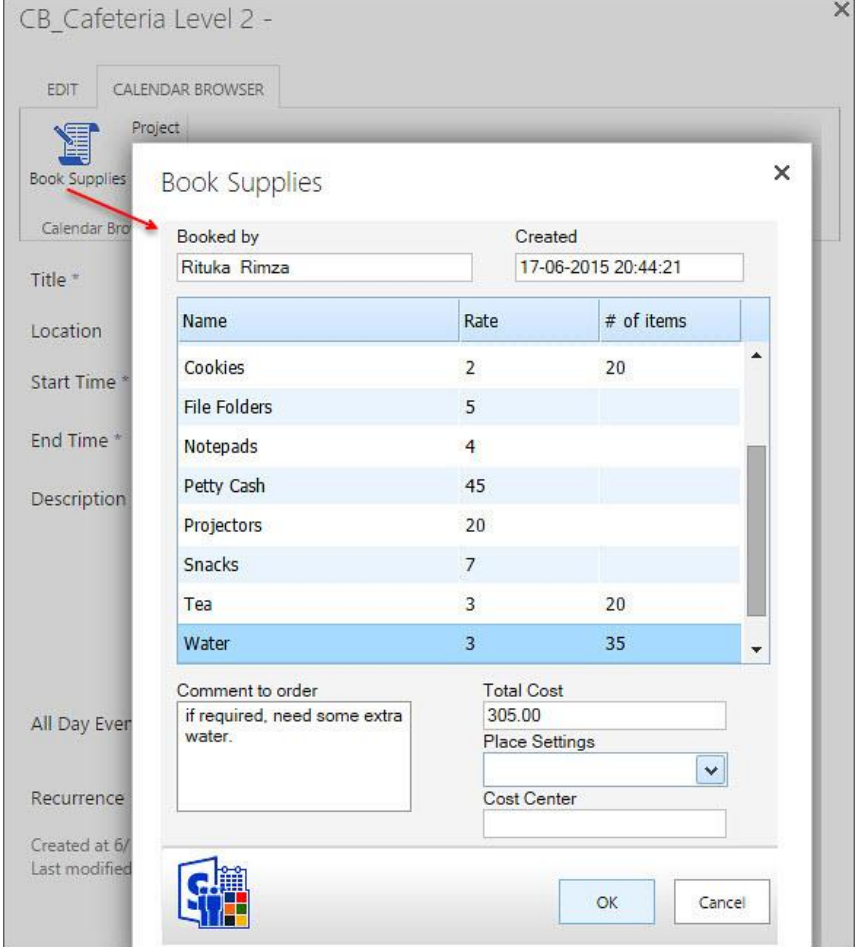

## <span id="page-4-0"></span>3.2 PROJECTS

Bookings may be attached to specific projects. It is possible to change the caption "Project" in the settings, so you can give this parameter any name that suits your organization.

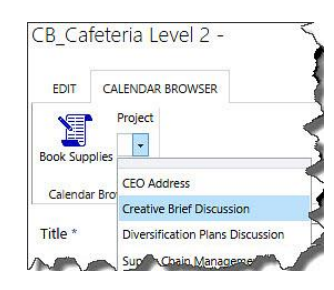

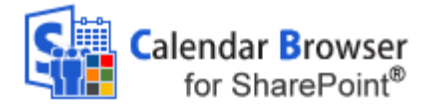

### <span id="page-5-0"></span>3.3 DESCRIPTIONS

To facilitate an adequate choice among the free resources, *Calendar Browser* gives the users a possibility to see descriptions of them.

To reach a description follow these steps:

- Select the resource you wish to see info about in the resource calendar list.
- Click on the Description button in the Control Panel.  $\bullet$
- A new dialog with a description of the resource will open.

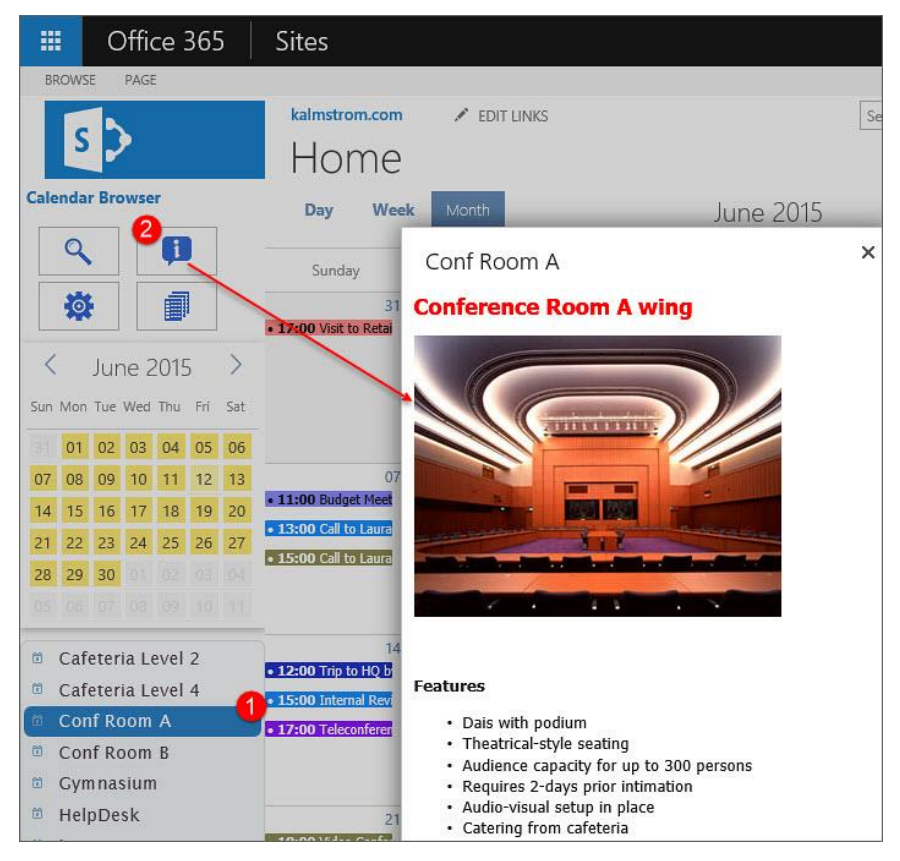

## <span id="page-5-1"></span>3.1 SEARCH

Users can search for resources that are free at specific times

and have the desired number of seats or more. Resource descriptions may be seen from the Search dialog, and the preferred resource may be booked directly from within the dialog.

Select Date, hour and seats if applicable, and then press the button "Search Calendars". Now all free resources for that time will be shown.

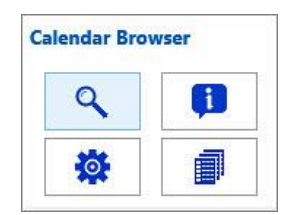

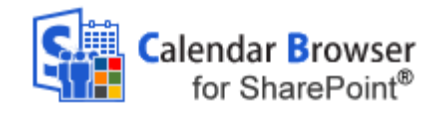

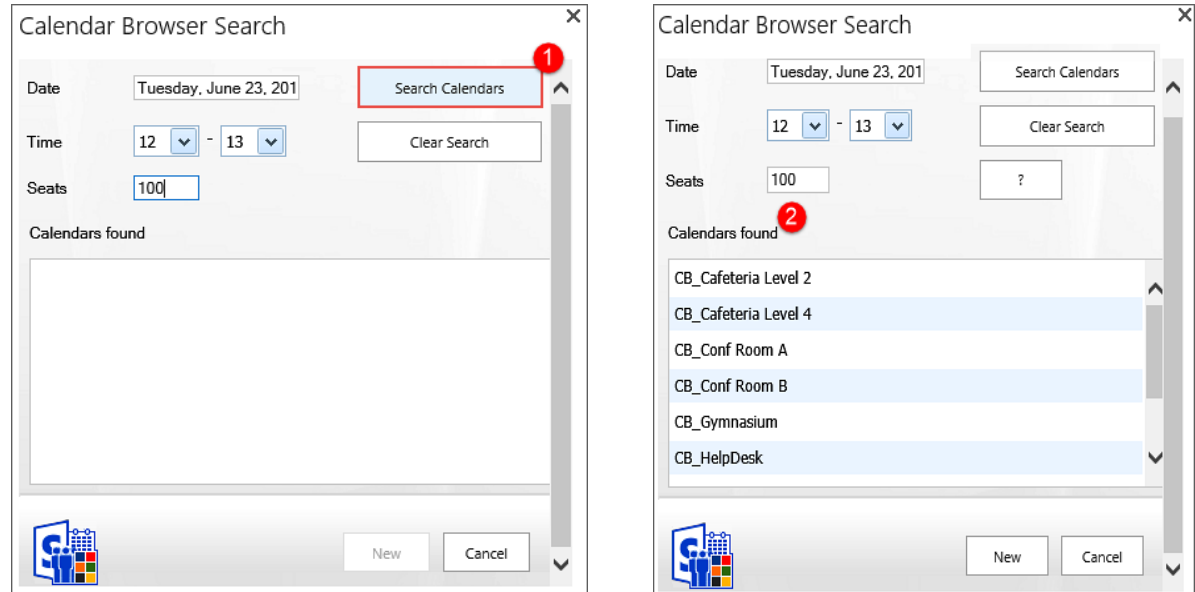

To see a description, select a resource and press the question mark ("?") button to the right.

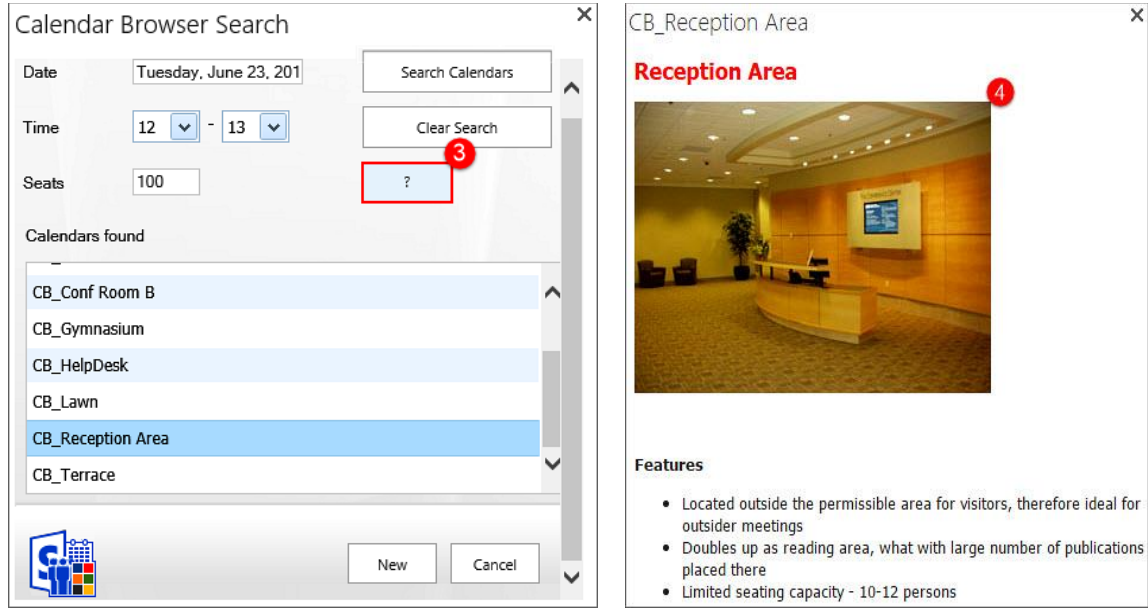

To book a resource directly from the Search dialog, select one of the resource calendars and press the New button. An event for the selected time and resource will open.

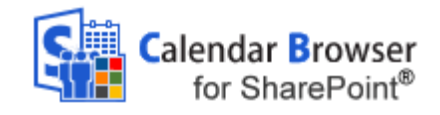

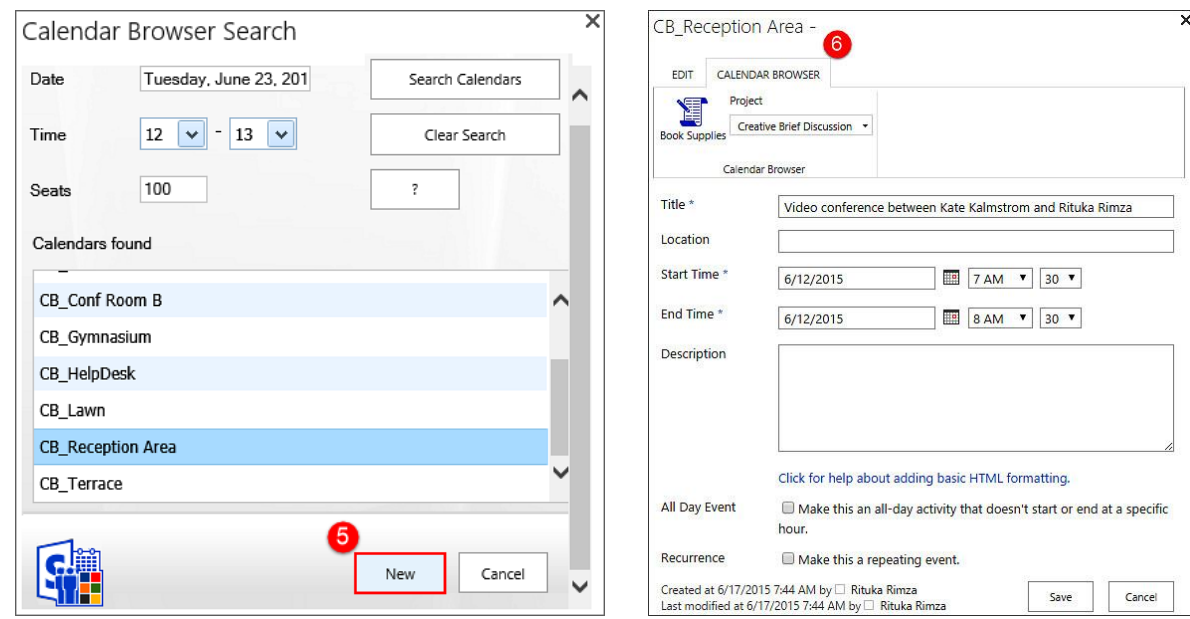

# <span id="page-7-0"></span>3.2 THE CALENDAR BROWSER OVERVIEW

The Overview gives a summary of bookings of all resources. The orders for each resource and meeting are also listed here, and all activities and costs for a specified time are shown.

It is also possible to **book resources** from within the Overview.

For more info, s*ee* The *[Calendar Browser](#page-7-0)* Overview.

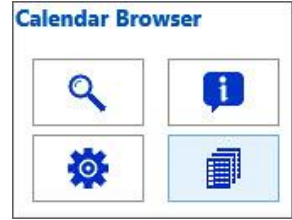

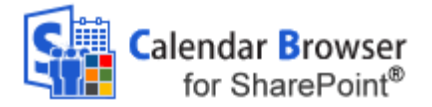

### <span id="page-8-0"></span>4 *INSTALLATION OF CALENDAR BROWSER*

#### <span id="page-8-1"></span>4.1 INTRODUCTION

*Calendar Browser* is installed as a SharePoint Solution in a site, and it needs to be activated for the site and any subsite where it will be used.

**SharePoint Online**: *Calendar Browser* can be installed in modern as well as classic sites, but custom scripts must be allowed during installation and upgrade. This is done in the SharePoint Admin center >Active sites >the sites Details pane >Settings by a Global or SharePoint administrator.

**SharePoint on-premises**: If you get problems with the activation, please make sure that the sandboxed code service is running on the SharePoint server, *refer to* [http://www.kalmstrom.com/FAQ/TaskManager/0004.htm.](http://www.kalmstrom.com/FAQ/TaskManager/0004.htm)

## 4.2 INSTALL AND ACTIVATE FOR SITE

Download the file **CalendarBrowserSP.wsp** from [the kalmstrom.com website](http://www.kalmstrom.com/products/CalendarBrowser/CBSharePoint/DownloadSP.htm) to any folder on your computer.

Then go to the root site of the SharePoint site collection where you want to use *Calendar Browser*. Click on the Settings icon at the top right and select the Site settings option.

If you don't see this option, most likely you don't have the appropriate permissions. You need to be the site collection Administrator to install solutions.

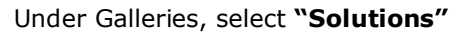

Web Designer Galleries Site columns Site content types Web parts List templates Master pages **Themes Solutions Composed looks** 

<span id="page-8-2"></span>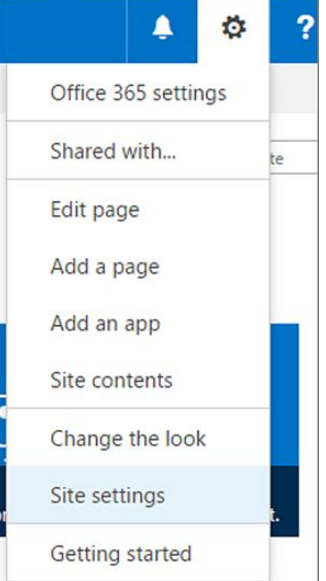

When this upload and activation is done, *Calendar Browser* is available for all sites in this site collection. However, to use the solution on a site you also need to activate it there.

## <span id="page-8-3"></span>4.3 ACTIVATE FOR SUBSITE

When *Calendar Browser* has been installed in the site, you need to activate the solution for each site and subsite where it should be used.

You may very well have *Calendar Browser* installed on several sites, if you want to group the resources. This makes it easier for users to overview the resource calendars.

You can for example have one site for cars, another one for rooms and a third one for resource persons. A common top navigation makes it easy to move between the *Calendar Browser* sites.

Go to the site where you want to activate *Calendar Browser* and once again select Site Settings.

– leveraging your Microsoft

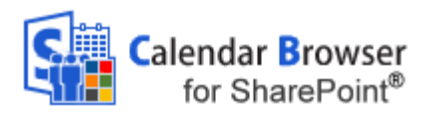

Then select "Manage site features" under Site Actions. (If you don't see this option, most likely you don't have the appropriate permissions. You need to be a site owner or site designer to manage site features.)

NOTE that you have to activate *Calendar Browser* this way, if you want to use the solution on the root site of the site collection, even though you activated it for the site collection when you uploaded the *Calendar Browser* .wsp file.

Site Actions Manage site features Save site as template Enable search configuration export Reset to site definition Delete this site

Click on the **Activate** button at the *Calendar Browser* entry. During the activation the *Calendar Browser* SharePoint lists, libraries and pages will be created, and there will also be a link to *Calendar Browser* in the Quick Launch.

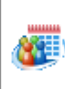

Calendar Browser for SharePoint 2.1.1

Book resources by creating events in SharePoint calendars. For more information please visit www.kalmstrom.com.

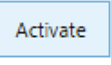

## <span id="page-9-0"></span>4.4 SITE SETTINGS LINK

When *Calendar Browser* has been activated for a site, there is a *Calendar Browser* link in the site settings, under the Web Designer Galleries heading.

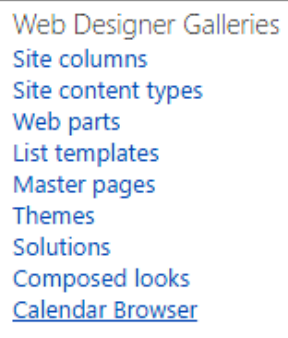

When you click on the Site settings link *Calendar Browser* creates lists, libraries and pages and adds a *Calendar Browser* link in the Quick Launch.

When this is done, a "Get Started" page will be displayed. *Refer to* [Get](#page-9-1)  [Started](#page-9-1)*.*

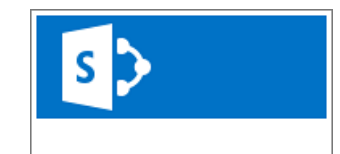

Calendar Browser

Home

[Get Started](#page-9-1)

NOTE that you have to activate *Calendar Browser* this way if you want

to use the solution on the root site of the site collection, even though you activated it when you uploaded.

## <span id="page-9-1"></span>4.5 GET STARTED

When the installation is finished and you click on the *Calendar Browser* link in the Quick Launch for the first time, a Get started page will be shown. From this page you can create [Example Data](#page-10-0) or add your own resource calendars to *Calendar Browser*.

– leveraging your Microsoft

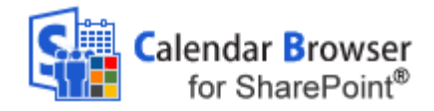

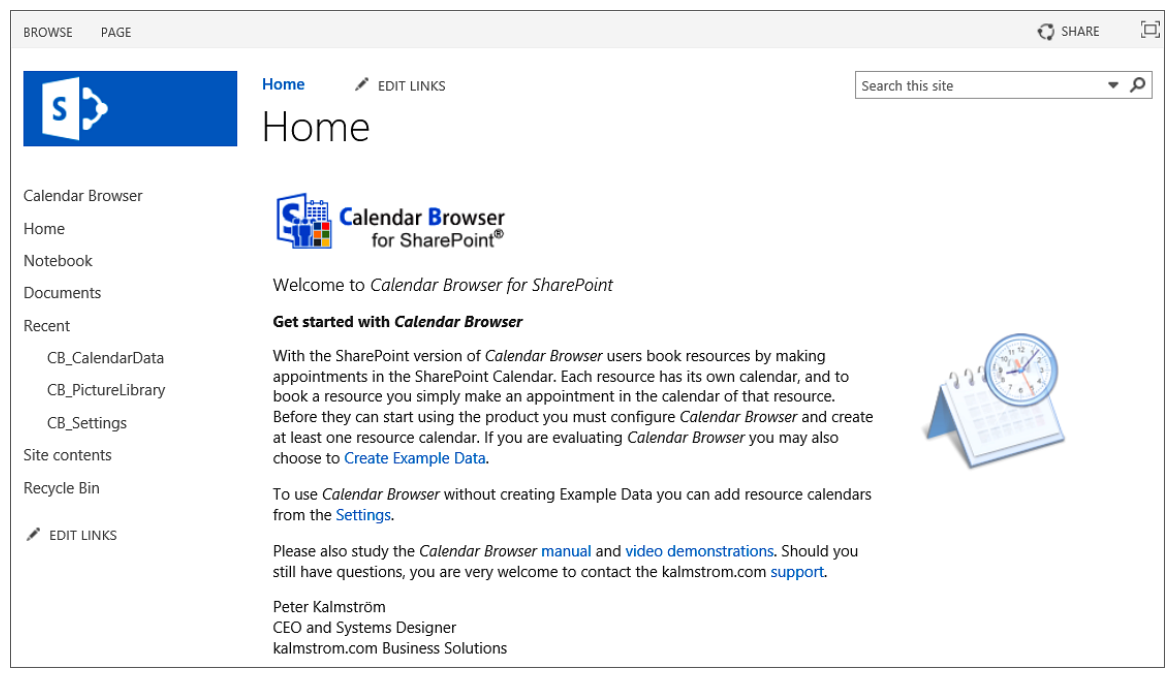

## <span id="page-10-0"></span>4.6 EXAMPLE DATA

If the solution is new to you, it might be a good idea to load the example data. It gives you an opportunity to see how *Calendar Browser* works when you have a lot of data in it, what performance you can expect and so on.

(When you select to *not* install example data, click on the Settings link instead, to add your owh resource calendars to *Calendar Browser*.)

#### <span id="page-10-1"></span>4.6.1 LOAD EXAMPLE DATA

You will have a choice to load example data when you click on the *Calendar Browser* link in the Quick Launch for the first time. In the Get started page that opens, click on the 'Create Example Data' link. It will take you to the Example Data page. Select Month Past and Month Ahead and click ok, and the example data will start loading.

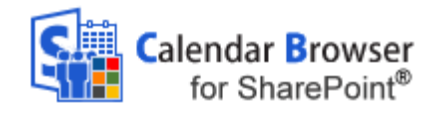

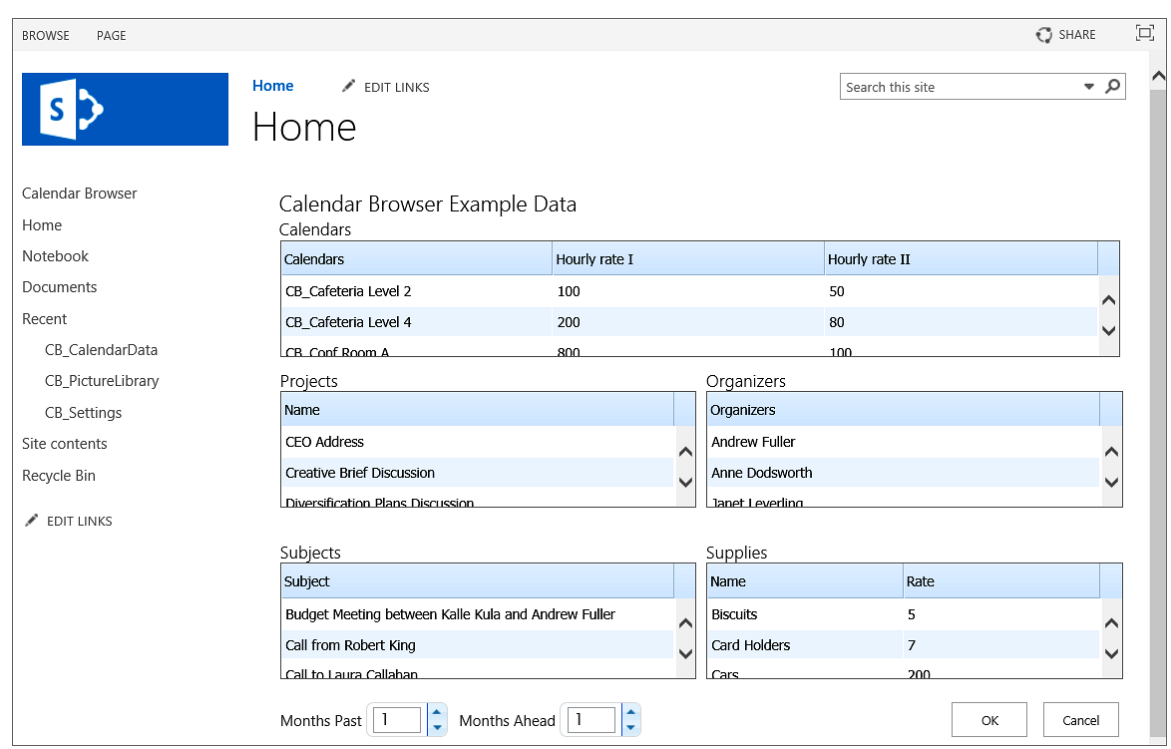

## <span id="page-11-0"></span>4.6.2 REMOVE EXAMPLE DATA

Remove the example data through the Administrator settings, Calendars tab. *Refer* to [Remove](#page-16-1)  [Calendar.](#page-16-1)

#### <span id="page-11-1"></span>4.1 PERMISSIONS

Standard SharePoint permissions are used for *Calendar Browser*.

#### <span id="page-11-2"></span>4.1.1 USERS

People who should book resources must have at least **Contribute** permission over the *Calendar Browser* lists.

#### <span id="page-11-3"></span>4.1.2 ADMINISTRATOR

The *Calendar Browser* administrator must have **Full control** over the **site** where *Calendar Browser* is activated.

#### <span id="page-11-4"></span>4.1.3 VISITORS

For people who just need to see bookings, the SharePoint administrator must provide **Read** permission over the *Calendar Browser* lists. Visitors will not be able to modify, delete or add events.

– leveraging your Microsoft

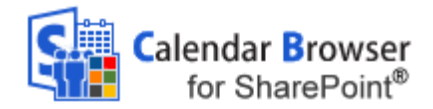

## <span id="page-12-0"></span>5 *THE CALENDAR BROWSER SETTINGS*

The *Calendar Browser* settings are reached via the Manage button in the *Calendar Browser* control panel. (The Manage button can be hidden from users, *refer to* [Panel Settings](#page-13-1) below.)

When no resource calendars have been added to *Calendar Browser*, you will be asked if you want to add calendars when you open *Calendar Browser*. If you click on Yes, the Administrator settings will open.

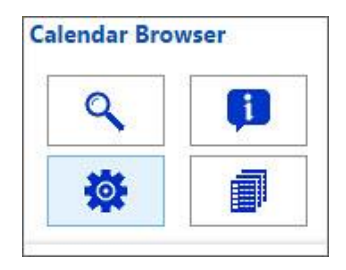

The configuration is organized under tabs, as described below. If your organization does not need some of the features, leave the corresponding checkbox unchecked and/or do not fill out any information under the corresponding Settings tab.

## <span id="page-12-1"></span>5.1 CONFIGURE

This is the default dialog. Check the options you want to use and uncheck the ones you don't want to use.

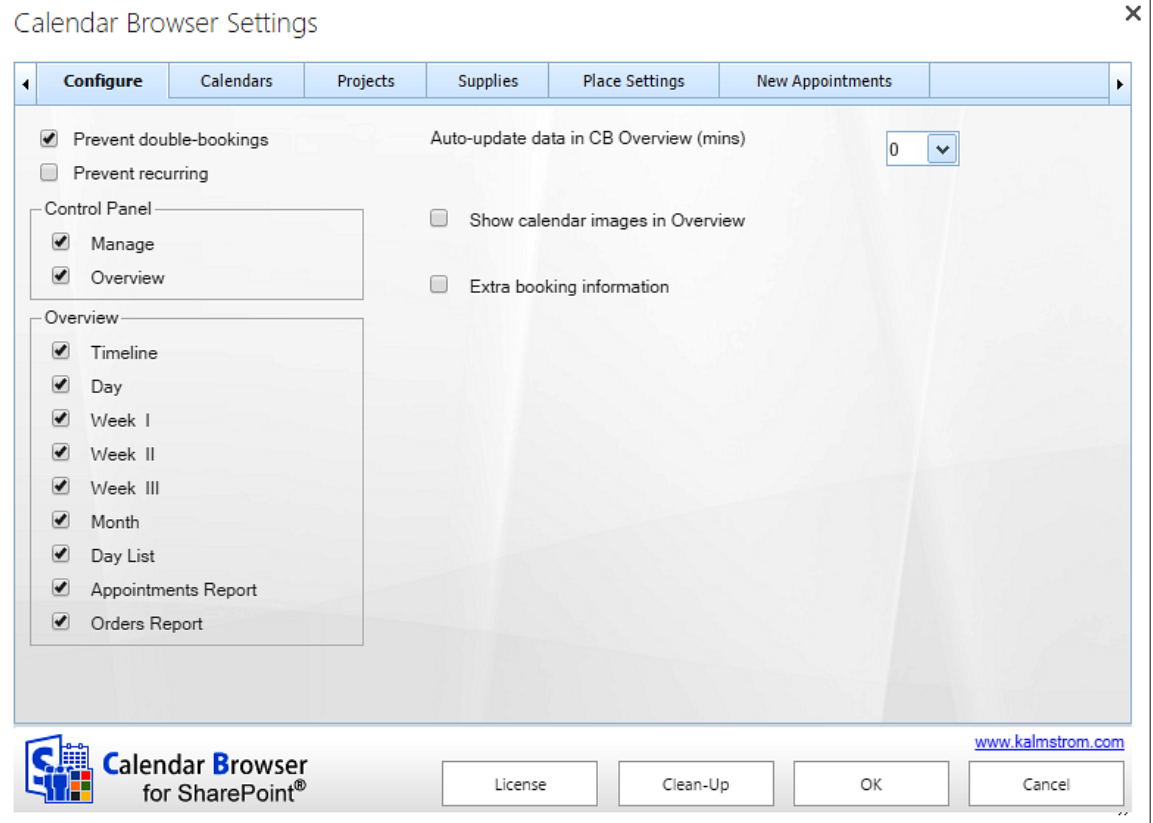

– leveraging your Microsoft

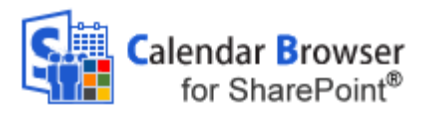

#### <span id="page-13-0"></span>5.1.1 PREVENT DOUBLE BOOKINGS OR RECURRENCE

Via checkboxes in the Administrator Settings both double bookings and recurring events can be prevented.

If recurring events are allowed and users create them in *Calendar Browser*, an icon is shown on the event in the Overview.

**T W** - 13:00 Weekly planning

## <span id="page-13-1"></span>5.1.2 PANEL SETTINGS

By unchecking the checkboxes for Manage and Overview, you can hide these buttons for all users who don't have site collection administrator permission.

The images below show how the different options will look for other users than the site collection administrator(s).

Site collection administrators will always see all four buttons.

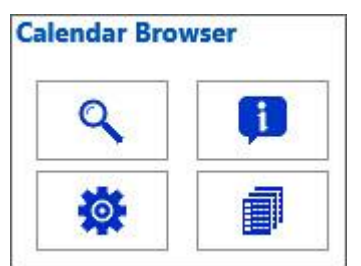

The default *Calendar Browser* control panel.

The Manage and Overview checkboxes are checked.

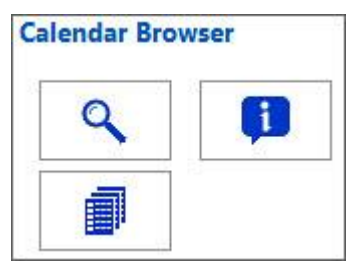

The *Calendar Browser* control panel when the Manage button is hidden.

The Manage checkbox is unchecked.

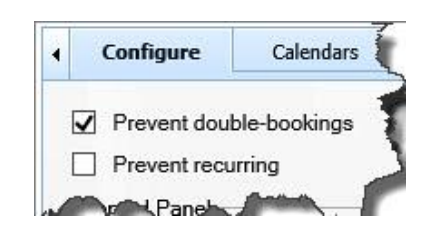

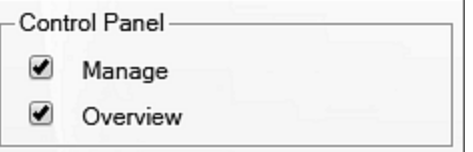

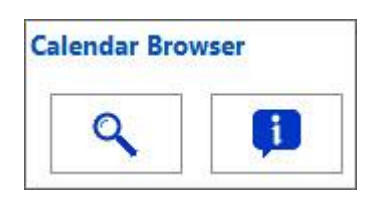

The *Calendar Browser* control panel when the Manage and Overview buttons are hidden.

The Manage and Overview checkboxes are unchecked.

## <span id="page-13-2"></span>5.1.1 OVERVIEW SETTINGS

In the Overview settings you can select which views should be displayed in the Overview.

#### <span id="page-13-3"></span>5.1.2 AUTO–UPDATE DATA IN CALENDAR BROWSER OVERVIEW

In the 'Auto-update data' box you can select the number of minutes between the automatic updates of data in the *Calendar Browser* Overview. The default value is zero, which means that the Overview is never updated automatically.

## <span id="page-13-4"></span>5.1.3 SHOW CALENDAR IMAGES IN OVERVIEW

Check this box if you want to show resource images in the Overview. These images have to be added under the Configure tab, *refer to* [Overview Images.](#page-17-0)

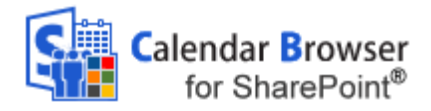

Rituka@Rimza.onmicrosoft.com

OK

 $\times$ 

Add

a  $\Box$ 

 $\Box$ 

Delete

Cancel

#### <span id="page-14-0"></span>5.1.4 EXTRA BOOKING INFORMATION

Check the box for Extra booking information if you want the users to be able to select Host and Attendees in each booking event.

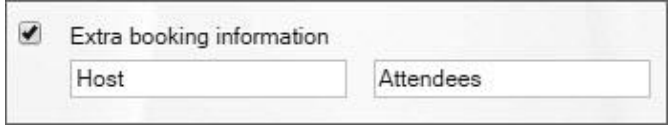

 $\ddot{\phantom{0}}$ 

Company/Department/ E-mail

Company/Department/E-mail

Jayant@kalmstrom.com

Jitu@kalmstrom.com

The captions "Host" and "Attendees" may be changed into something else. Just write the terms you want to use in the fields under the checkbox.

Host

**V** 

Name

Jayant Rimza

Jitu Patidar

Rituka Rimza

Vijayant Rimza

Number of Attendees: 2

Attendees Name

Host and Attendees

The image to the right shows the Extra Booking Information pane in the event.

"Host" will be selected from a dropdown, and the logged in user is shown by default.

The "Attendees" are written in, but users only have to write the first letter for each person. Then alternatives are shown and the correct one can be selected.

The company, department or e-mail information will be shown automatically in the event when the name has been selected. The number of "Attendees" will also be filled out automatically.

When the Extra booking information box is checked, two new tabs will open in the Settings. They will be called Hosts and Attendees – or your

own terms, if you have changed the default ones.

Here you can fill out or paste names to be selected in the events and also their company, department or e-mail address.

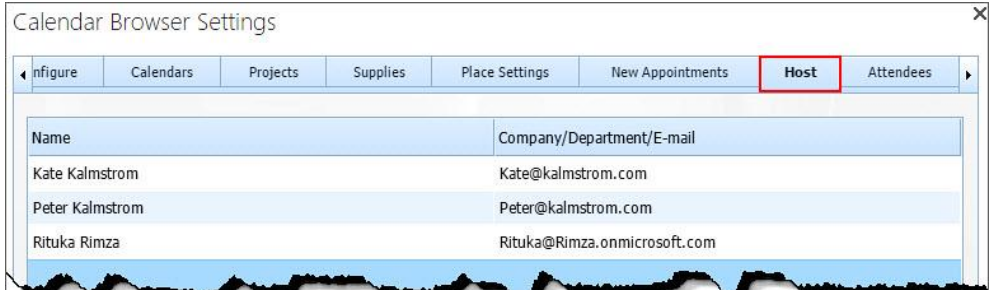

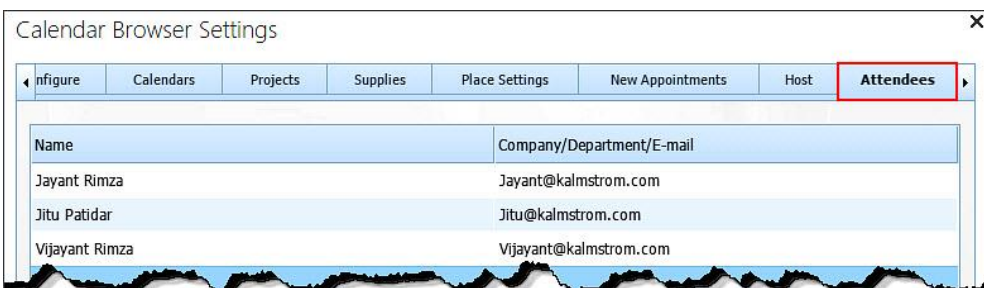

– leveraging your Microsoft

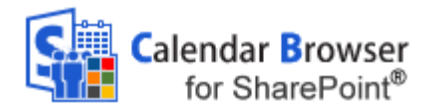

When the Extra booking information box is checked, another option will be shown for the Overview: Booking Summaries. The Booking Summaries report gives information about "Hosts" and "Attendees" for all meetings during a specified day, *refer to* [Booking Summaries.](#page-28-0)

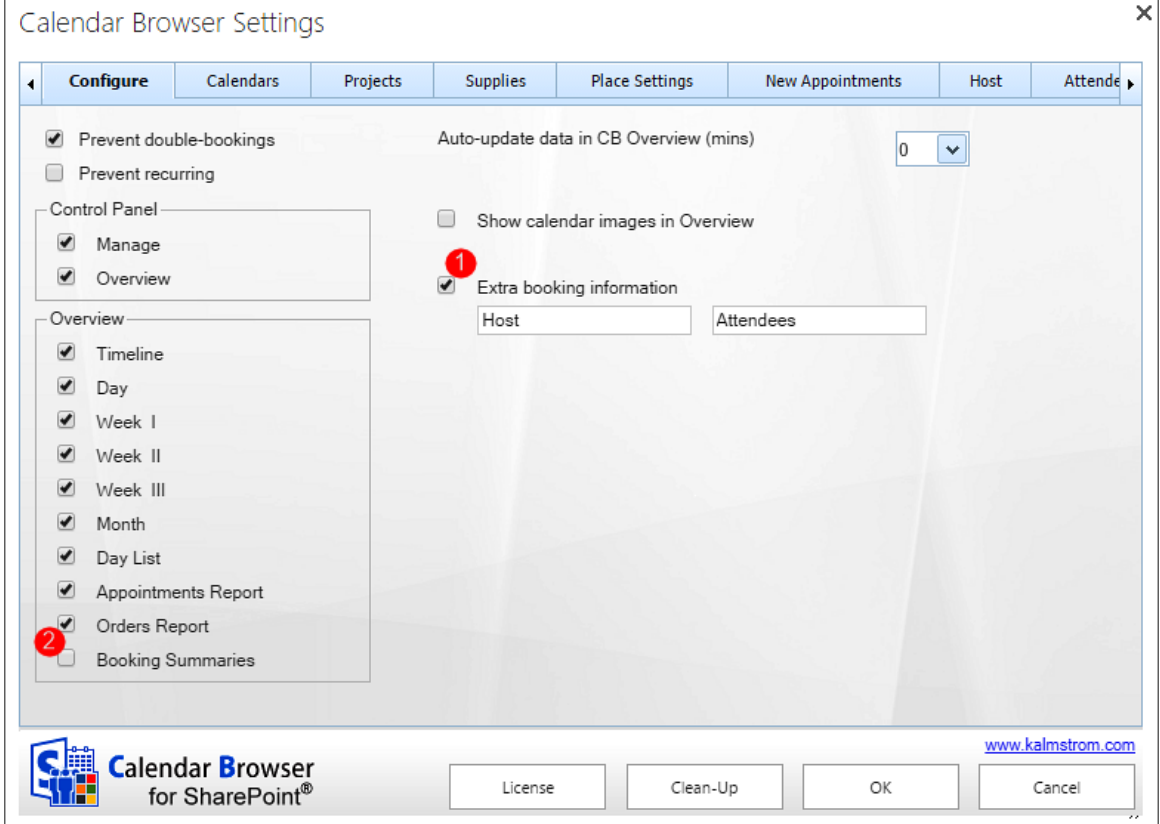

## <span id="page-15-0"></span>5.2 CALENDARS

Under the tab Calendars, you can add and remove resource calendars and give each resource a description.

– leveraging your Microsoft

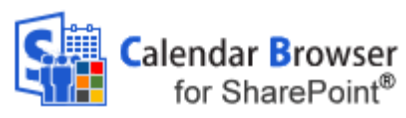

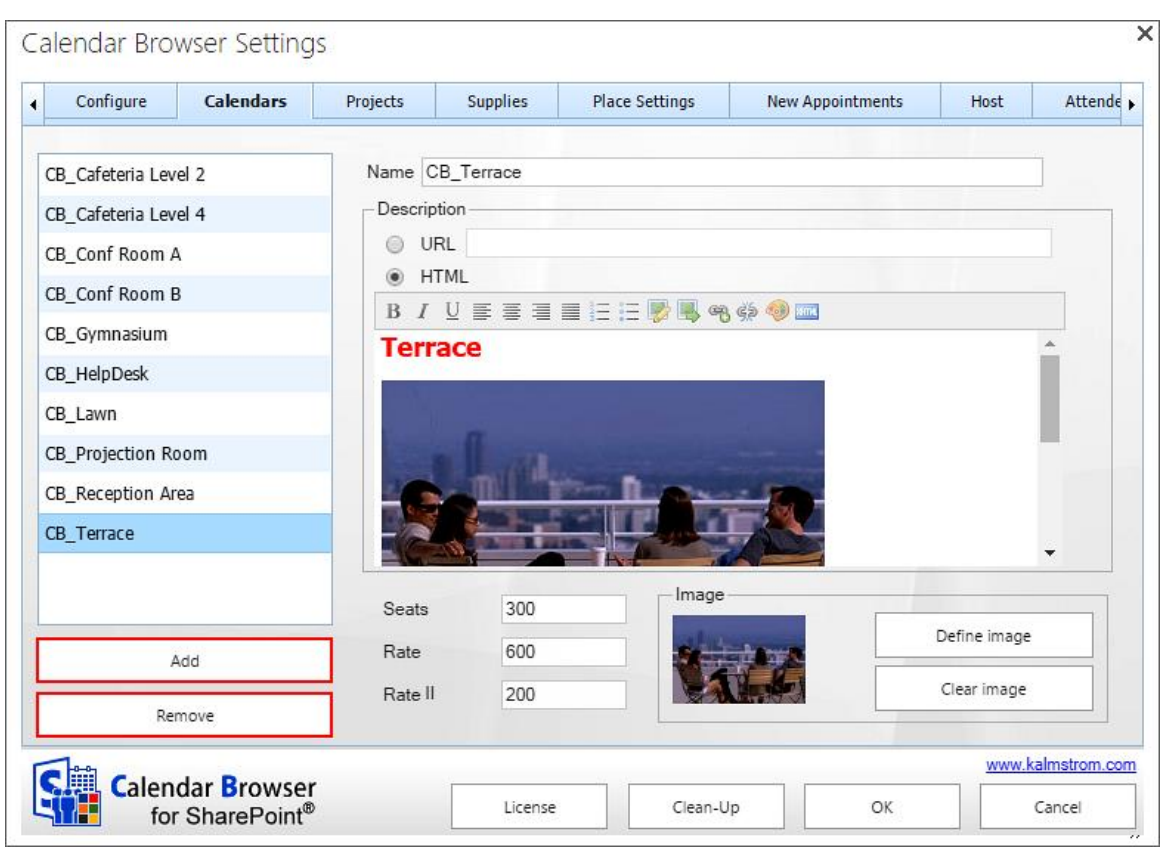

## <span id="page-16-0"></span>5.2.1 ADD CALENDARS

You may add a new calendar anytime by pressing the Add button under the Calendars tab.

## <span id="page-16-1"></span>5.2.2 REMOVE CALENDAR

Remove a calendar from *Calendar Browser* by selecting it and clicking Remove.

#### <span id="page-16-2"></span>5.2.3 RENAME CALENDAR

Rename calendars by selecting a calendar and entering a new Name for it.

#### <span id="page-16-3"></span>5.2.4 DESCRIPTIONS

Under the Calendars tab, each resource can be described with seats and two different rates. Write or paste in the digits.

NOTE: If a calendar is described as having 0 seats, it will always show up in the search, since there is no filter for zero.

The second rate can be used if you want to separate some part of the cost for the resource.

– leveraging your Microsoft

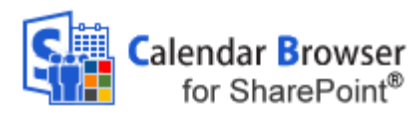

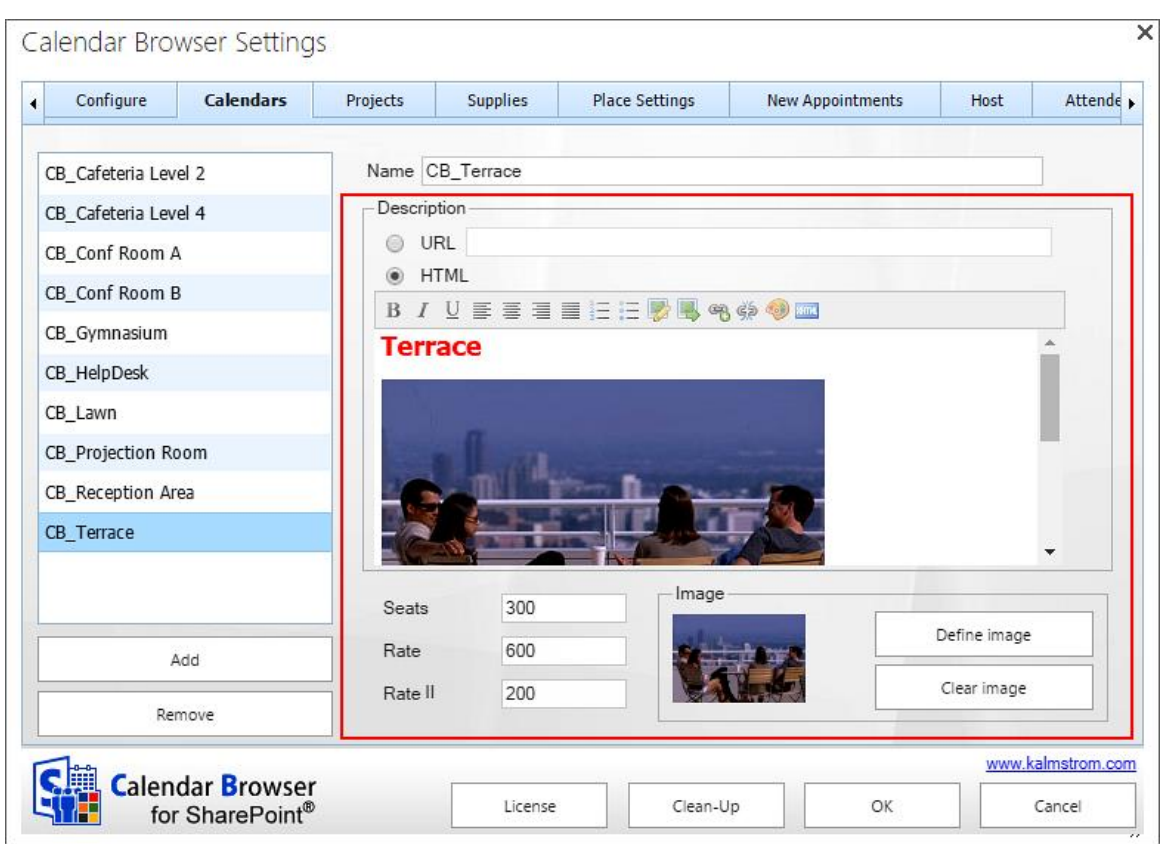

The resources can be described with words and images. When it comes to rooms, you can give the users information about each room's features, such as type of room, air-condition, computers etc. The two methods for this are:

- URL: Here you can define a path to the description.
- HTML: Create a description directly in the .html description field to the right under the Calendars tab. The graphical WYSIWYG html editor makes it easy to create resource descriptions.

You can also click on the HTML icon in the editor and copy and paste .html code there.

#### <span id="page-17-0"></span>5.2.5 OVERVIEW IMAGES

If you want to use image headers in the Overview Timeline and Day views, define the image below the HTML editor. Valid formats are GIF, PNG, BMP and JPG.

Note that you also have to check the box "Show calendar images in Overview" under the Configuration tab, for the images to be shown in the Overview.

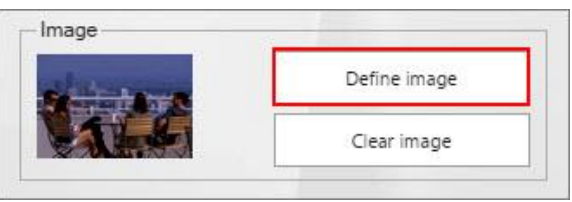

Show calendar images in Overview

## <span id="page-17-1"></span>5.3 PROJECT

The Project function might also be used for other factors than projects, because you can easily change the caption shown in the events to another word.

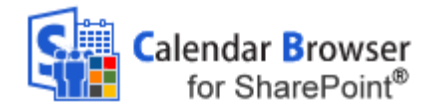

With different colors for different types of "projects" you will get a good overview over bookings in the *Calendar Browser* Overview. Write in the "project" name and select a color.

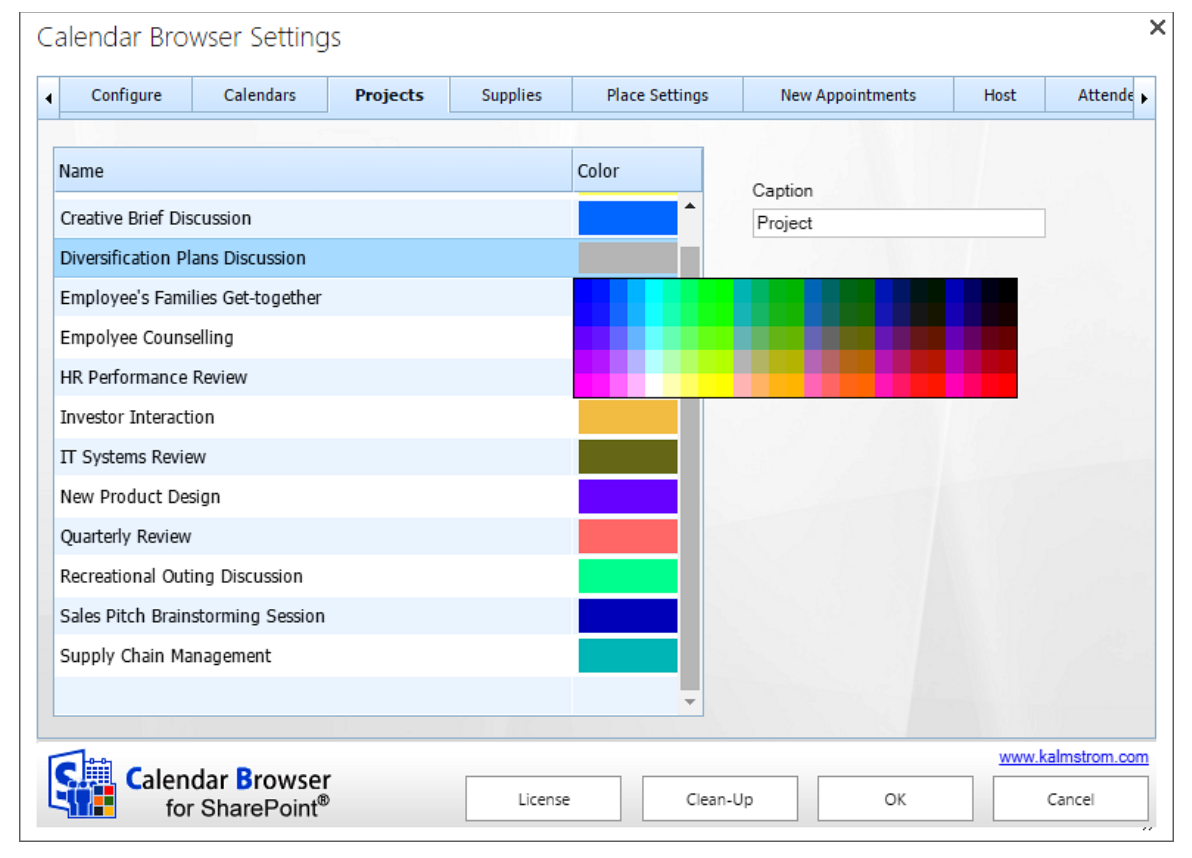

#### <span id="page-18-0"></span>5.4 SUPPLIES

In the supplies section you can specify all supplies that might be needed with the resource and the cost for each item. The currency will be the one already specified for your system.

You can also decide if information about Cost Center should be mandatory for each order, and Cost Center format can be specified.

There are two Cost Center formats:

- XXX-XXX in this format users may only insert numeric values
- Free text in this format all types of values may be inserted (numeric, characters etc.)

– leveraging your Microsoft

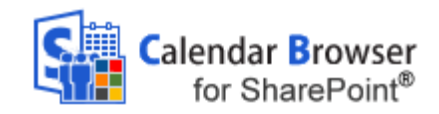

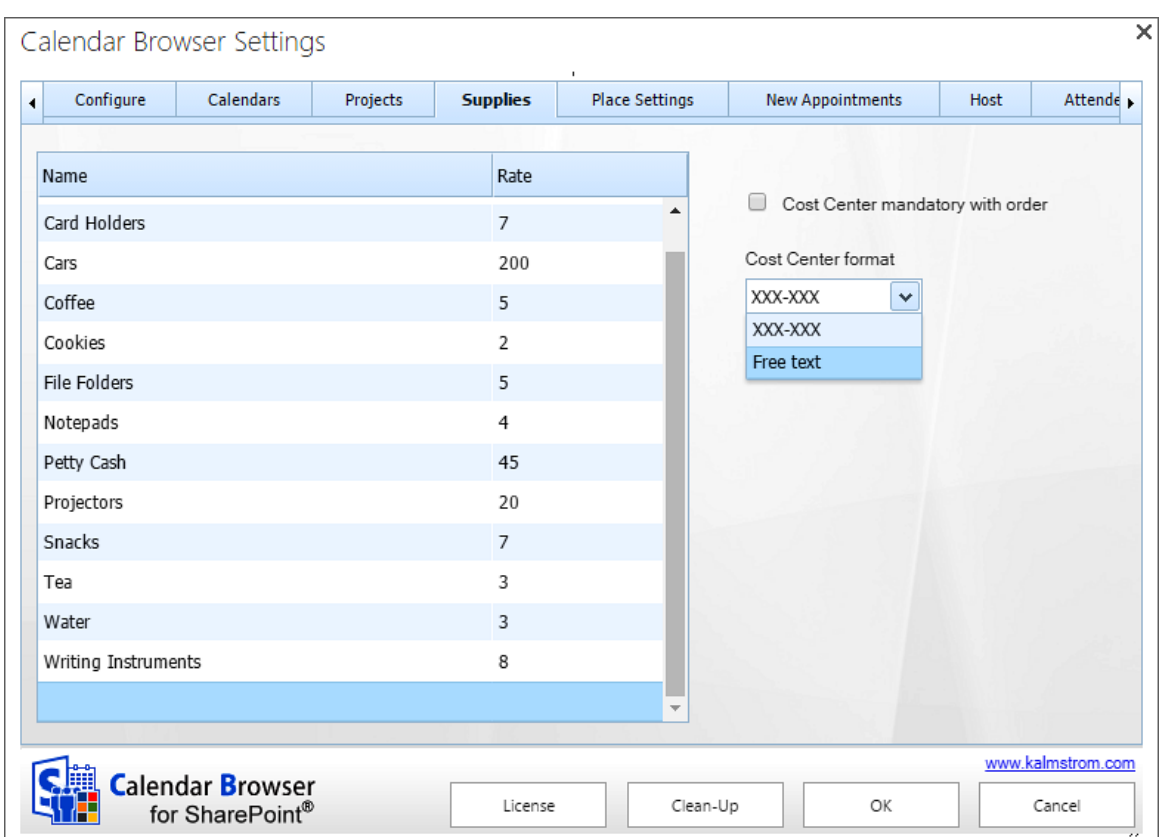

#### <span id="page-19-0"></span>5.4.1 REMOVE SUPPLY ITEMS WITHOUT DISTURBING EXISTING BOOKINGS

When an item is removed from the Supplies items list, you will be asked if the item should be removed from existing bookings also. If you click No, the item will only be removed from the Supplies items list, so that it is not available for future bookings.

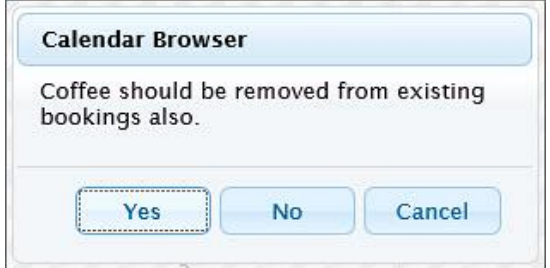

# <span id="page-19-1"></span>5.5 PLACE SETTINGS

Under place settings you can give the users several different settings to choose from, like extra instructions on what tables should be used.

– leveraging your Microsoft

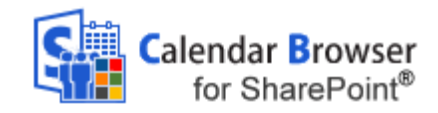

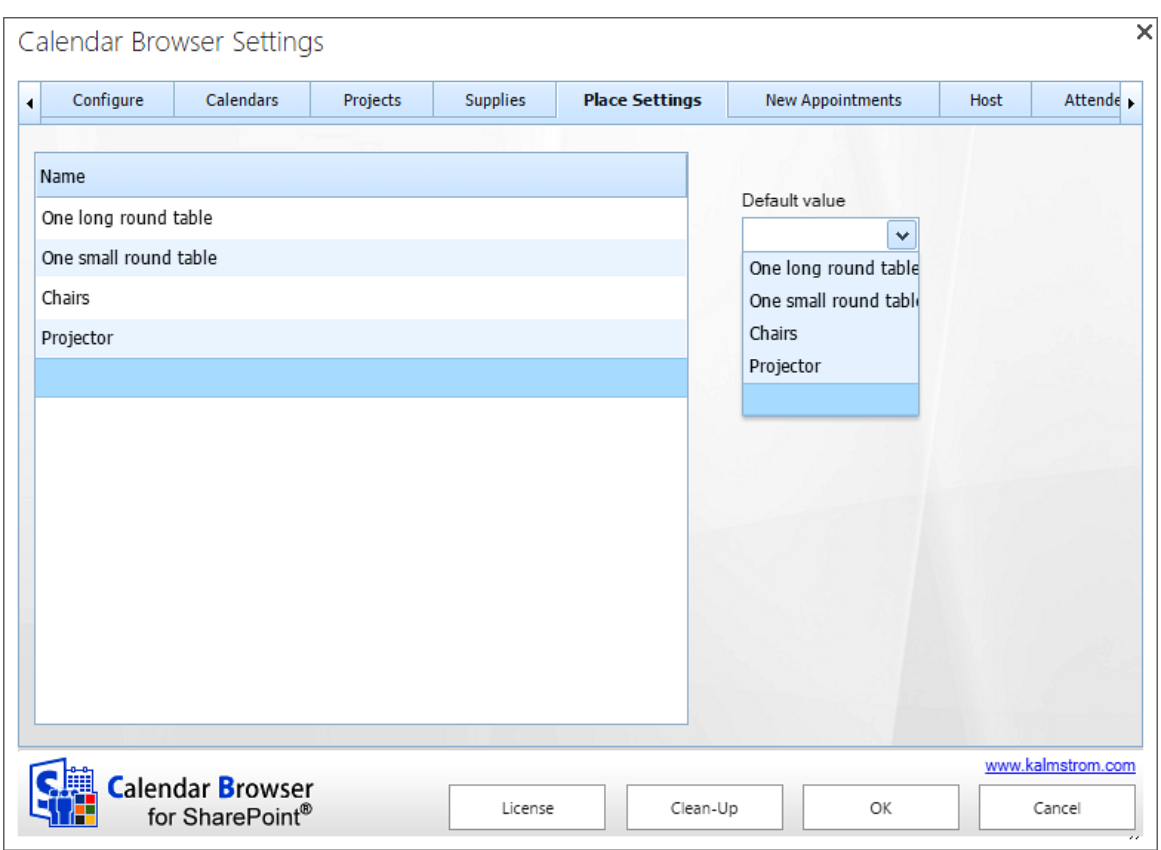

Another option is to use the Place settings for instructions on how the extra services ordered should be placed. For example:

On the side table

On the table

On a corner of the table

Or, if *Calendar Browser* is used to handle parties in a restaurant:

Blue china

Red china

White china etc.

Or you can use any other configurations of the resources that can be made available. This option is free text, so it can be used in any way appropriate to the organization  $-$  or not be used at all.

Enter a new Place Setting under the "Name" list. Click the Name list to add it to the list.

The users select the place settings in the supplies dialog of the event.

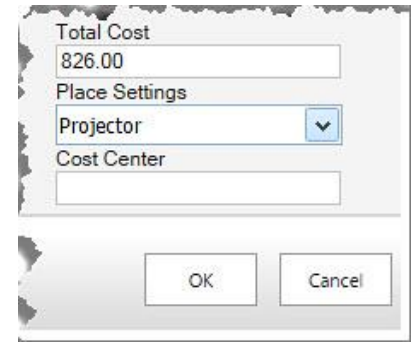

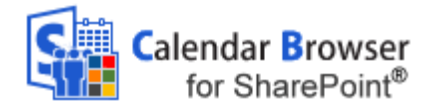

## <span id="page-21-0"></span>5.6 NEW EVENTS

Here you can specify text that is to be filled into all new events. Use it if you, for example, want to give the end users a simple form to use when booking. The information is saved when you clicked OK. You can of course go back and edit the form if needed. (The information entered in such a form is not added to the overview reports. If you want that, use the overview settings.)

#### <span id="page-21-1"></span>5.6.1 OVERVIEW SETTINGS

In the Overview settings you can select which views should be displayed in the Overview.

#### <span id="page-21-2"></span>5.6.2 AUTO–UPDATE DATA IN CALENDAR BROWSER OVERVIEW

In the 'Auto-update data' box you can select the number of minutes between the automatic updates of data in the Calendar Browser Overview. The default value is zero, which means that the Overview is never updated automatically.

#### <span id="page-21-3"></span>5.6.3 SHOW CALENDAR IMAGES IN OVERVIEW

Check this box if you want to show resource images in the Overview. These images have to be added under the Configure tab, *refer to* [Overview Images.](#page-17-0)

When a new event is created in one of the resource calendars, the template text is copied into that event.

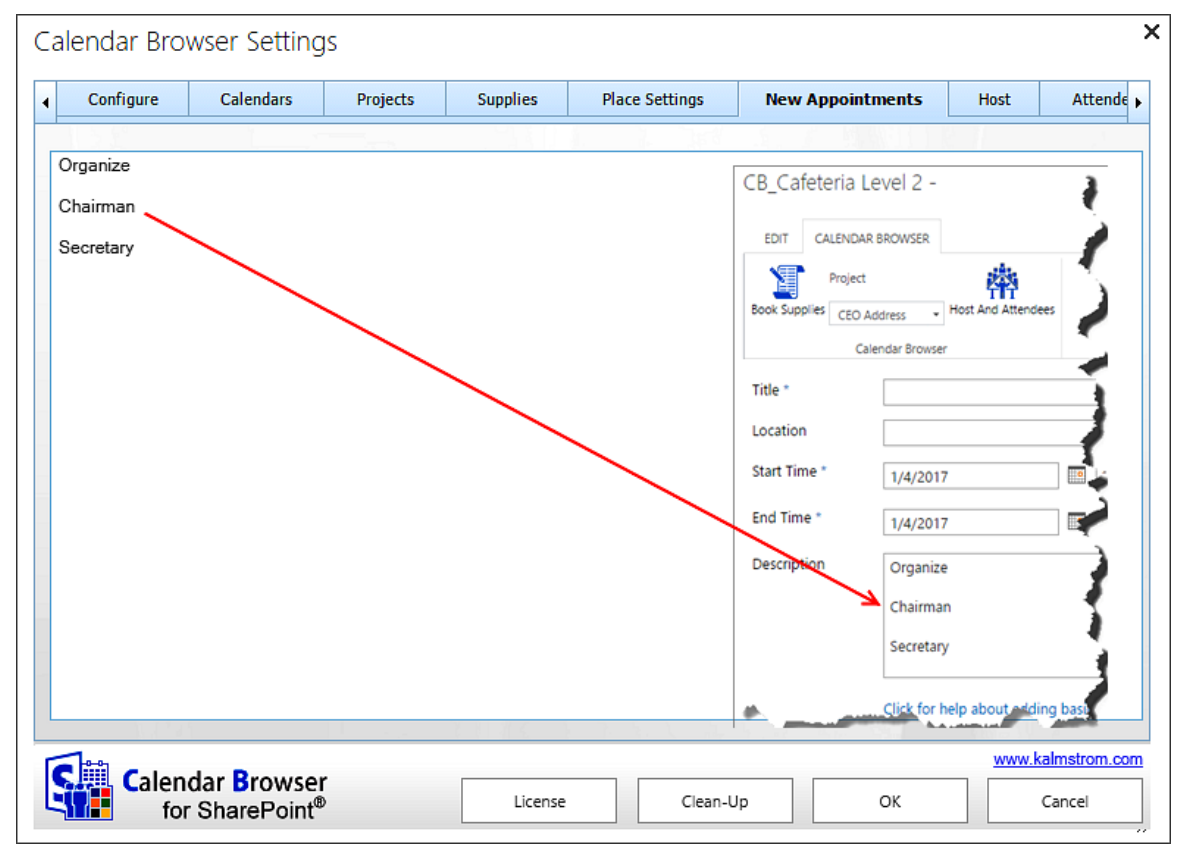

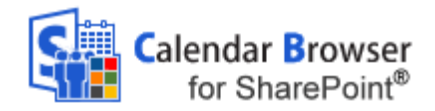

Calendar Browser Settings

## <span id="page-22-0"></span>6 *THE CALENDAR BROWSER OVERVIEW*

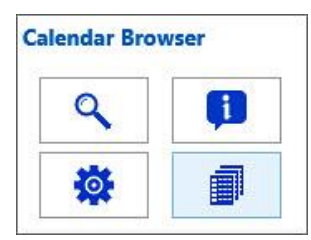

The Overview button gives access to different views of the resource bookings. These views can also be printed. (The Overview button can be hidden from users, *refer to* [Panel](#page-13-1)  [Settings.](#page-13-1))

What overview views the users will see depends on the *Calendar Browser* settings under the Configure tab, *see* image to the right.

Resources can be booked from within the overview by clicking an empty space in one of the views. Then an event will be opened for the selected resource and time.

To reach the Overview, click on the Overview button in the *Calendar Browser* control panel*.* Now a new Overview window with tabs for different views and reports will open.

Calendars Configure  $\blacktriangleleft$ Pg Prevent double-bookings  $\Box$  Prevent recurring Control Panel ł  $\blacksquare$  Manage ۰ V Overview Overview-

 $\blacksquare$  Timeline

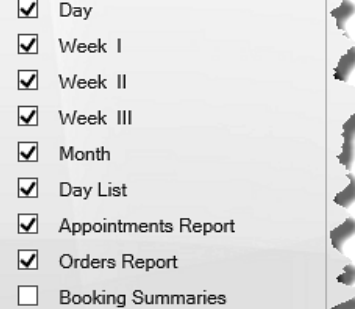

×

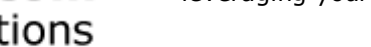

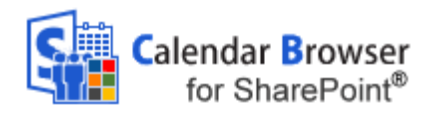

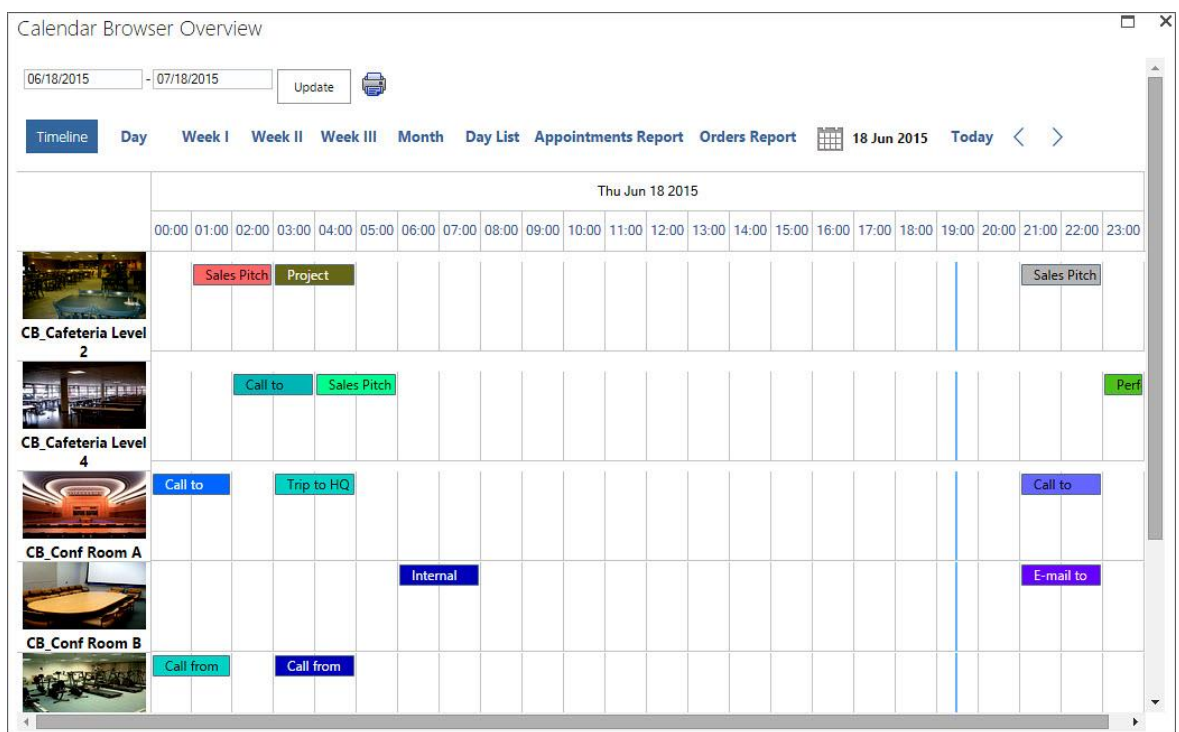

# <span id="page-23-0"></span>6.1 SEE MORE INFO

The bookings shown in the Overview may be handled in different ways:

Move the mouse cursor over an event and see info about the booking. a.

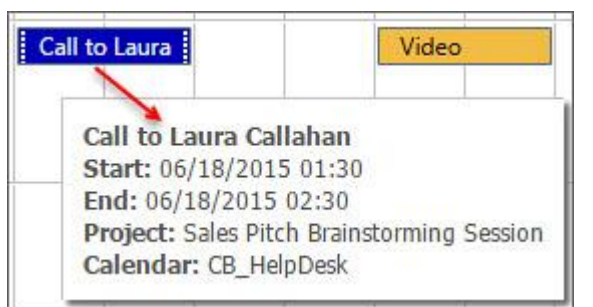

Select the event to show more info at the bottom of the screen.

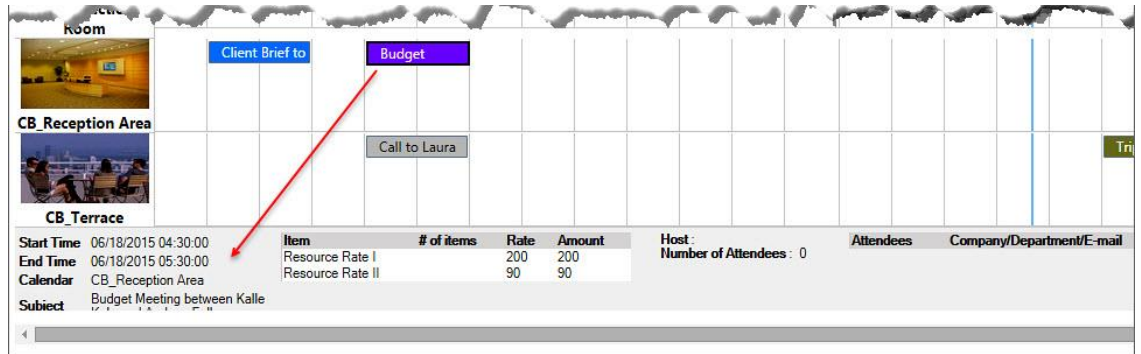

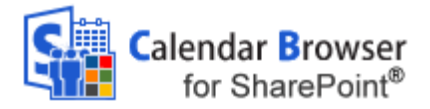

• Double-click the event to open it.

#### <span id="page-24-0"></span>6.2 SEARCH THE OVERVIEW

You can search the Overview by a given date range.

6.2.1 WHEN EXTRA BOOKING INFORMATION IS ACTIVATED, YOU CAN ALSO SEARCH BY A GIVEN DATE RANGE SORTED BY HOST (OR ANY OTHER TERM DEFINED UNDER THE CONFIGURE TAB IN THE SETTINGS). WHEN 'ALL' IS SELECTED, EVENTS FROM ALL HOSTS ARE SHOWN, BUT IF A PARTICULAR HOST IS SELECTED, ONLY EVENTS WITH THAT HOST WILL BE VISIBLE. NOTE THAT HOSTS ARE SHOWN IN THE OVERVIEW ONLY IF THE OPTION "EXTRA BOOKING INFORMATION" IS CHECKED IN THE *CALENDAR BROWSER* SETTINGS, *REFER TO* O[VERVIEW](#page-13-2) SETTINGS

[In the Overview settings you can select which views should be displayed in the Overview.](#page-13-2) 

#### 6.2.2 AUTO–UPDATE DATA IN C[ALENDAR](#page-13-2) BROWSER OVERVIEW

In the 'Auto-[update data' box you can select the number of minutes between the automatic](#page-13-2)  updates of data in the *Calendar Browser* [Overview. The default value is zero, which means](#page-13-2)  [that the Overview is never updated automatically.](#page-13-2)

#### 6.2.3 SHOW CALENDAR I[MAGES IN](#page-13-2) OVERVIEW

[Check this box if you want to show resource images in the Overview. These images have to be](#page-13-2)  [added under the Configure tab,](#page-13-2) *refer to* Overview Images.

#### [Extra Booking Information.](#page-13-2)

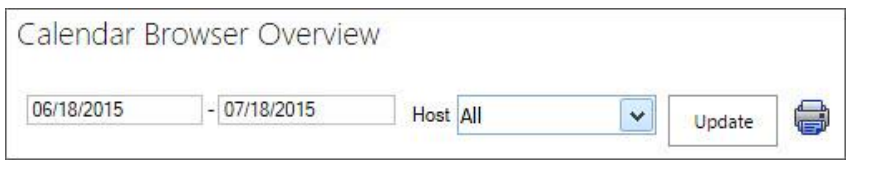

When "Extra booking information" is *not* checked in the *Calendar Browser* settings, you will get an Overview screen without host information.

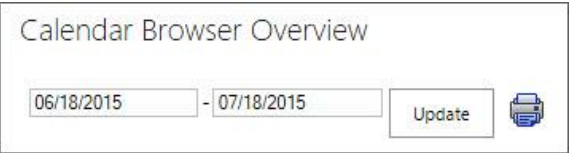

The Update button is for refreshing the data from *Calendar Browser*. If you select a new date the information will be updated automatically.

#### <span id="page-24-1"></span>6.3 OVERVIEW IMAGES

The Timeline and Day views can show images. If you want to show images you must do two things in the Administrator Settings:

1. Check the box under the Configure tab in the *Calendar Browser* settings.

✔ Show calendar images in Overview

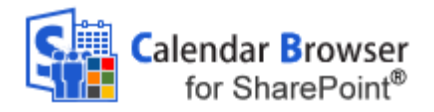

2. Add the image under the Calendars tab in the *Calendar Browser* settings.

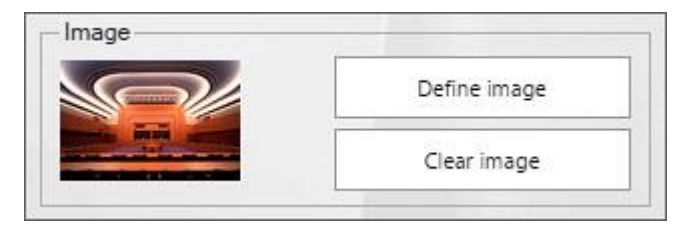

### <span id="page-25-0"></span>6.4 THE OVERVIEW VIEWS

The *Calendar Browser* Overview has various views and reports. Under the Configure tab in the *Calendar Browser* settings you can select which of them should be shown to the users, *refer to* [Overview Settings.](#page-13-2)

All views in the Overview except the Booking Summaries are shown by default and populated by the *Calendar Browser* example data.

#### <span id="page-25-1"></span>6.4.1 DAY VIEW

In the Day view the bookings of each resource are shown for one day.

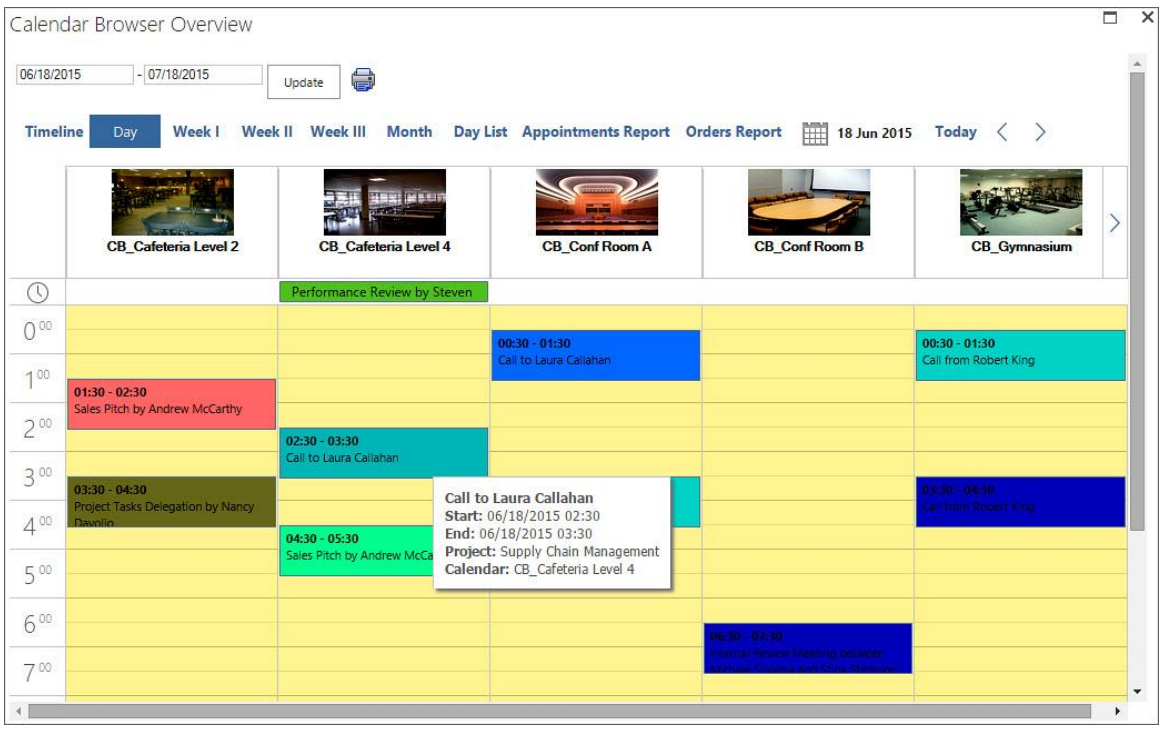

## <span id="page-25-2"></span>6.4.2 WEEK VIEWS

There are three different week views:

- Week I, from Sunday to Saturday ö
- Week II, from Monday to Sunday ٠
- Week III, from Monday to Friday  $\bullet$

#### <span id="page-25-3"></span>6.4.3 MONTH VIEW WITH CALENDAR FILTER

The Month view shows bookings for one month. By default all the resource calendars are shown, but you can filter the bookings by calendar. Select one calendar in the dropdown and only the bookings in that calendar will be shown.

– leveraging your Microsoft

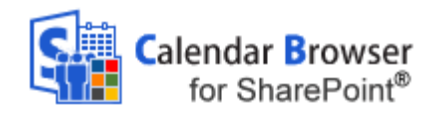

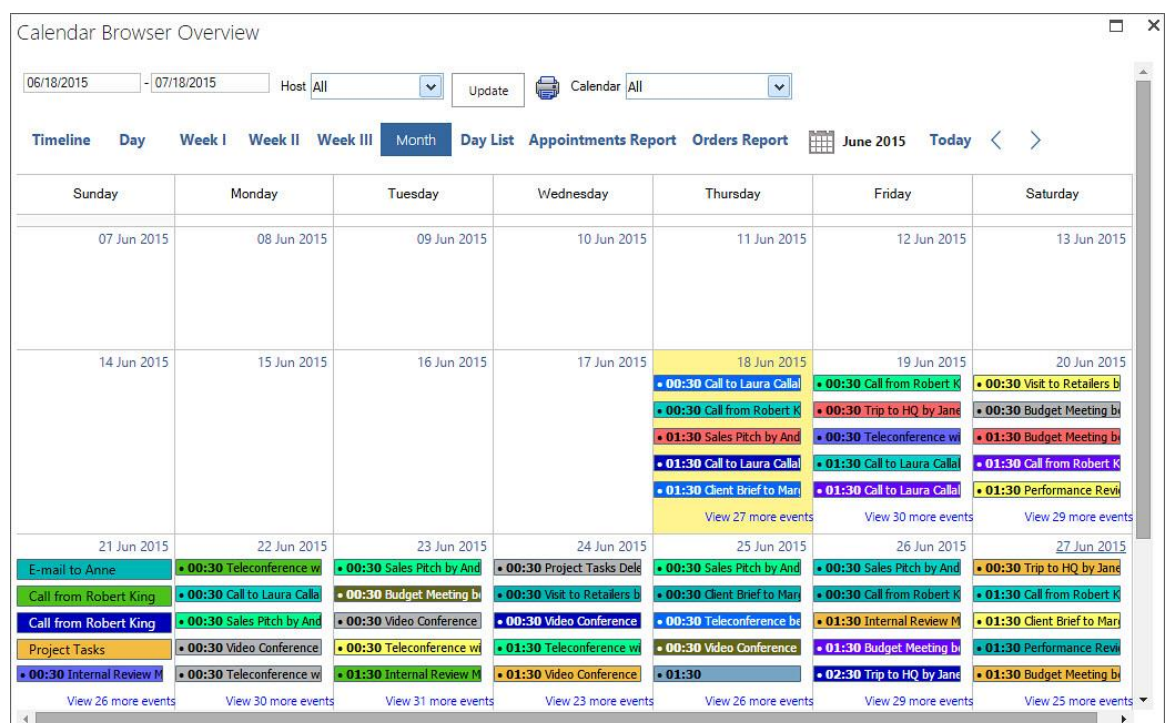

# <span id="page-26-0"></span>6.4.4 DAY LIST VIEW

Under the tab Day List you get information about the occupancy of and the activities in the separate resources on the date you choose. If you click on the plus sign to the left of the event in the list, you will get info about the supplies ordered for the booking.

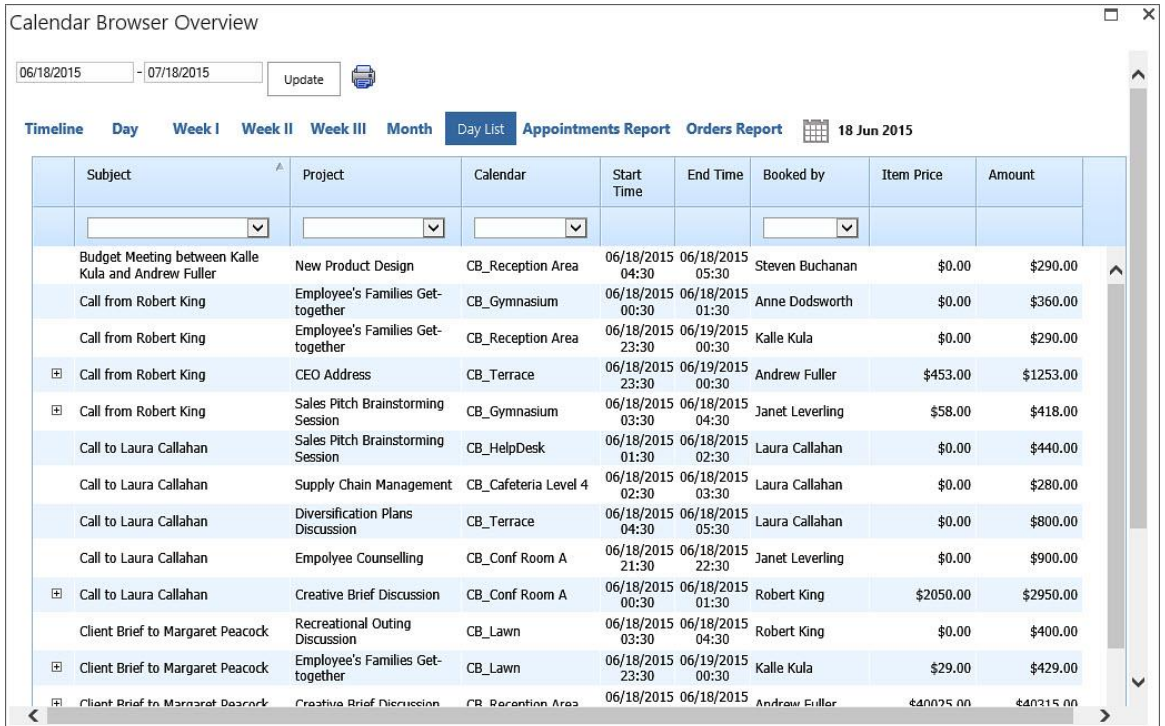

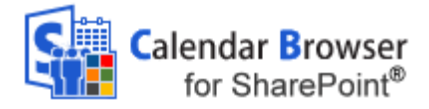

#### <span id="page-27-0"></span>6.4.5 APPOINTMENTS AND ORDERS REPORTS

The Appointments report shows all the events and their orders for the day or date range you have chosen.

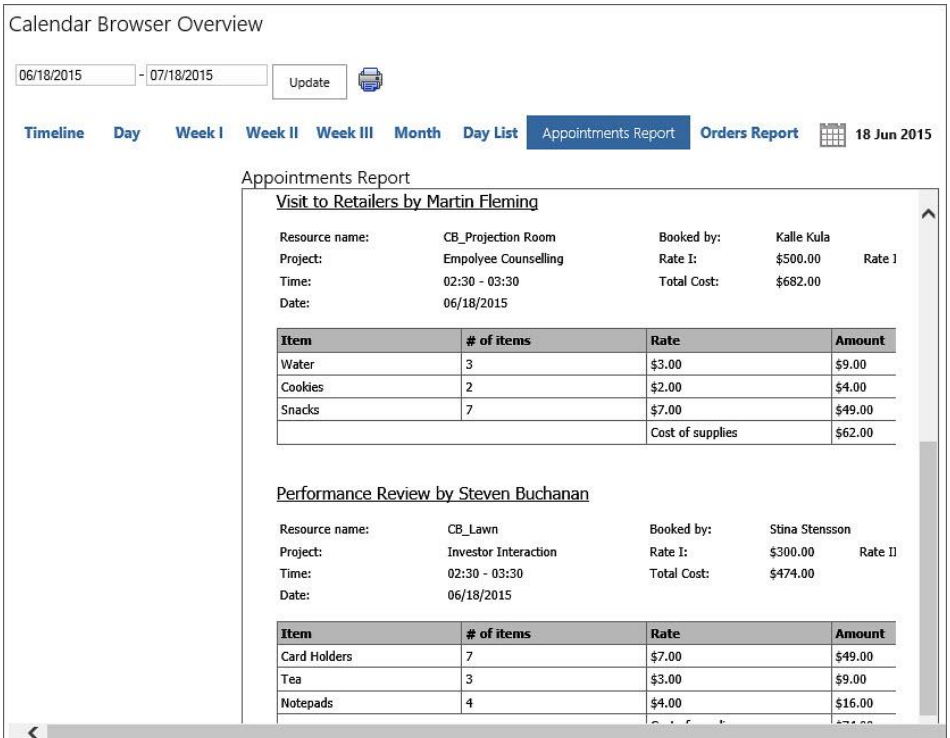

The Orders report is like the Appointments report, except that all events that don't have any supplies booked are filtered out, so that only events with orders are shown.

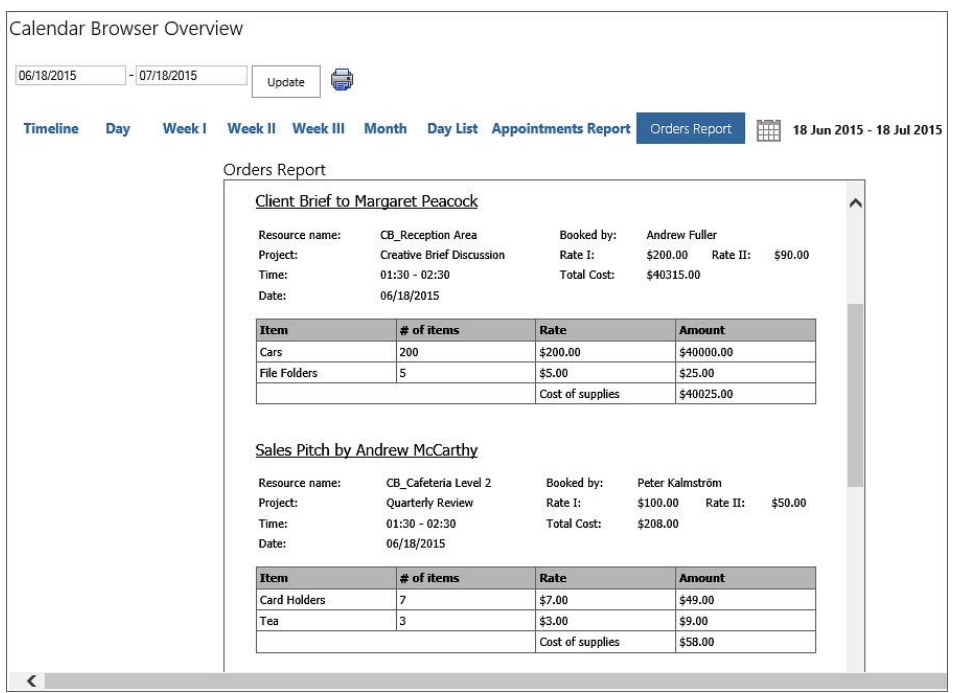

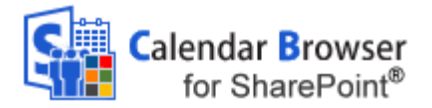

#### <span id="page-28-0"></span>6.4.6 BOOKING SUMMARIES

When you check the box for Extra booking information under the Configure tab in the *Calendar Browser* settings, you will get the possibility to use one more report, Booking Summaries. *Refer to* [Extra Booking Information.](#page-14-0)

This report gives summaries of bookings for certain dates and include host name, a name list of the attendees and information on when the booking was made and when it was last edited. When other terms than "Host" and "Attendees" are defined under the Configure tab in the *Calendar Browser* settings, these terms will be used in the Booking Summaries too.

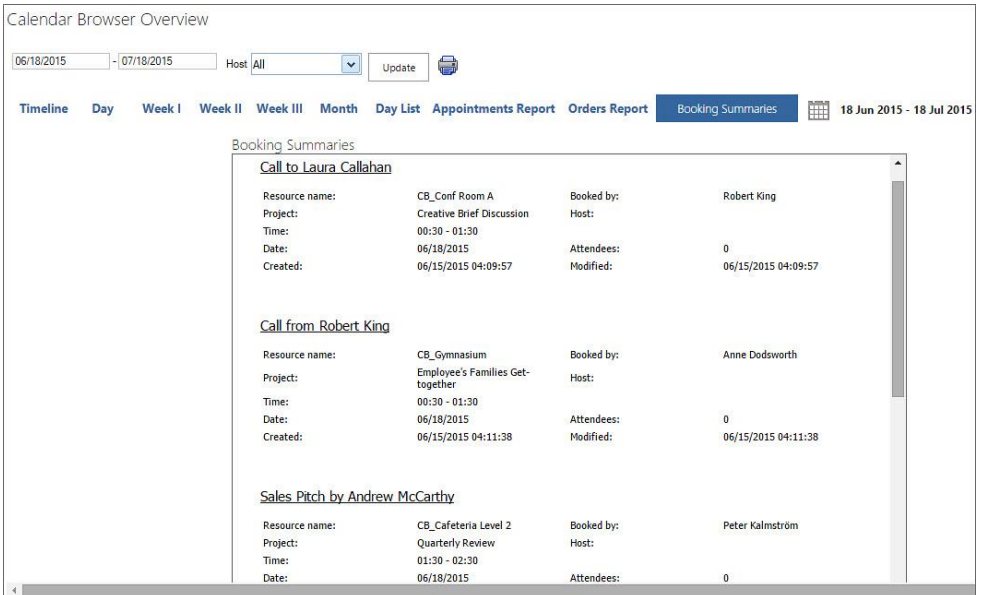

## <span id="page-28-1"></span>6.5 PRINT

You may print the Overview, something that is especially useful for the Appointments and Orders reports and for the Booking Summaries report.

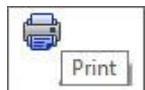

When you want to print the Timeline, Day, Week I, Week II, Month or Day List view, open the desired view and press the Print button. Make sure that the PC is connected to the internet when you click on the Print button for these views. A PDF file will be downloaded to your PC. Open it and print it.

When you want to print Week III, Appointments Report, Orders Report or Booking Summaries, a simple window will open asking you to select a printer. Select it and click Print.

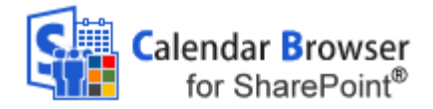

## <span id="page-29-0"></span>7 *CLEAN-UP*

Use the Clean-up button in the *Calendar Browser* settings before deactivation. You will be asked to confirm the action, so click on 'Yes' to complete the clean-up.

After the clean-up you can deactivate *Calendar Browser* on the sites where *Calendar Browser* has been used, and you should also deactivate *Calendar Browser* in the Solutions gallery.

### <span id="page-29-1"></span>7.1 UPGRADE

To upgrade *Calendar Browser*, replace the old **CalendarBrowserSP.wsp** file with a new version of the file. Subscribers who do not use a Premium copy should download the new version from the kalmstrom.com Upgrade page. Premium Subscribers will get a message from kalmstrom.com when their setup file has been updated.

This is the upgrade process:

- 1. Clean *Calendar Browser* with the Clean-up button in the Settings page, refer to Cleanup above.
- 2. Deactivate *Calendar Browser* on all sites where it is activated.
- 3. Deactivate the old CalendarBrowserSP.wsp file under Site settings >Solutions.
- 4. Delete the old CalendarBrowserSP.wsp file.
- 5. Upload the new CalendarBrowserSP.wsp file to the Solutions gallery.
- 6. Activate the new CalendarBrowserSP.wsp file for the site collection.
- 7. Activate *Calendar Browser* on each site where it is is used.
- 8. Click on the *Calendar Browser* link in the Site settings to recreate the Quick Launch link. Refresh the page to see the Quick Launch link.

A PowerShell script for the whole process can be provided to Premium subscribers on request.

#### <span id="page-29-2"></span>8 *REGISTER*

This information is only valid for organizations with a Standard Subscription. *Premium Subscribers do not have to register their installations.*

Register *Calendar Browser* by clicking the License button in the Administrator Settings (When you have registered *Calendar Browser* this button will be hidden.)

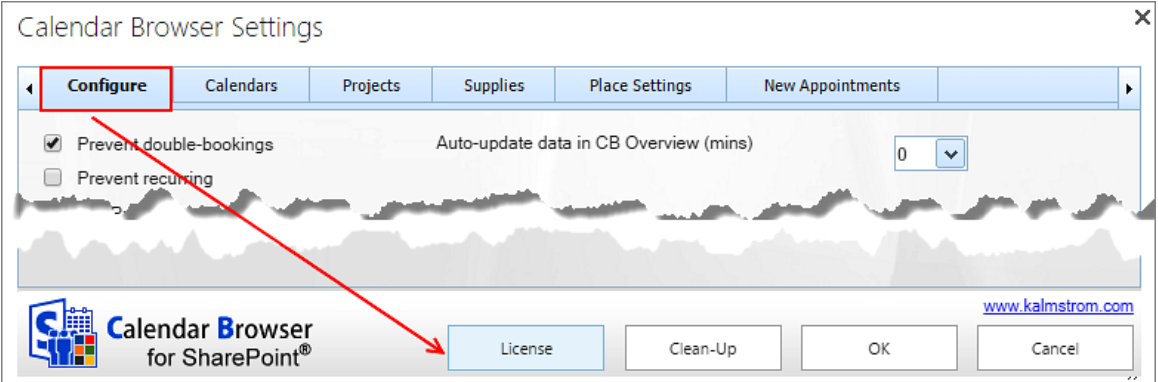

The person who registers *Calendar Browser* should have **Owner or Designer** permission on the site collection.

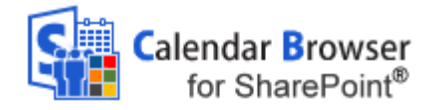

When you have clicked on the License button the register dialog is displayed. Add an e-mail address with the domain name of your company/organization and the registration key you have received from kalmstrom.com.

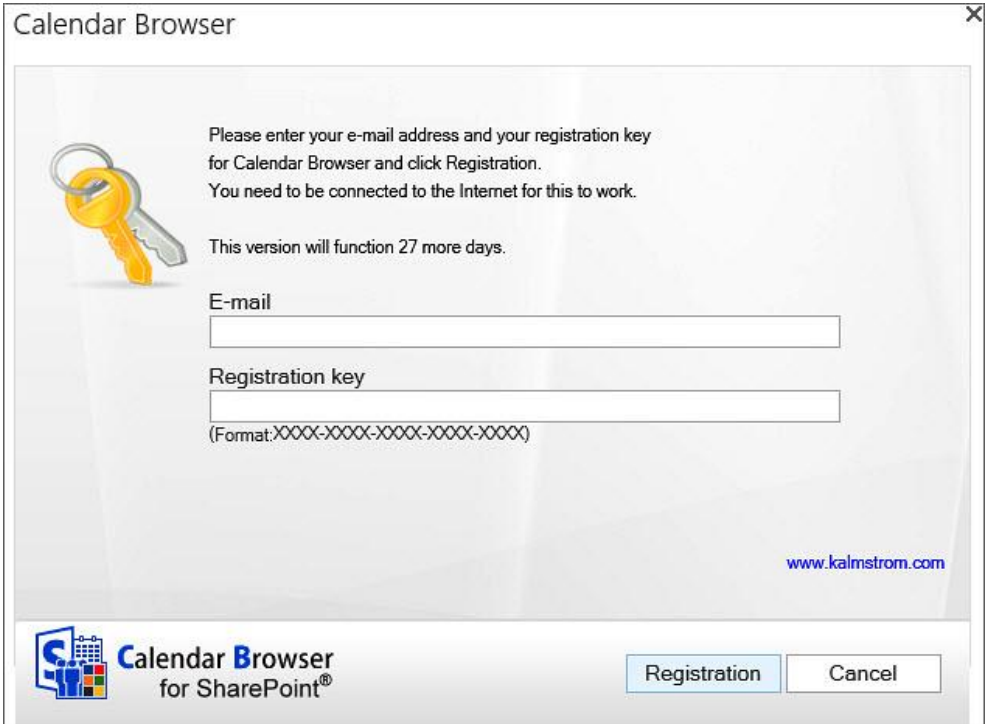

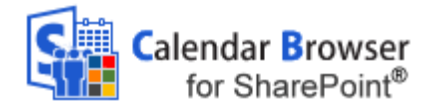

### <span id="page-31-0"></span>9 *SUPPORT*

To use *Calendar Browser* you must have a valid subscription. Free upgrades and the kalmstrom.com Support Services are included in all subscriptions.

## <span id="page-31-1"></span>9.1 CONTACT

The solutions of kalmstrom.com are designed to be very easy to deploy, use and manage. However, if you have any kind of problems or questions about our software, there are several ways of contacting us:

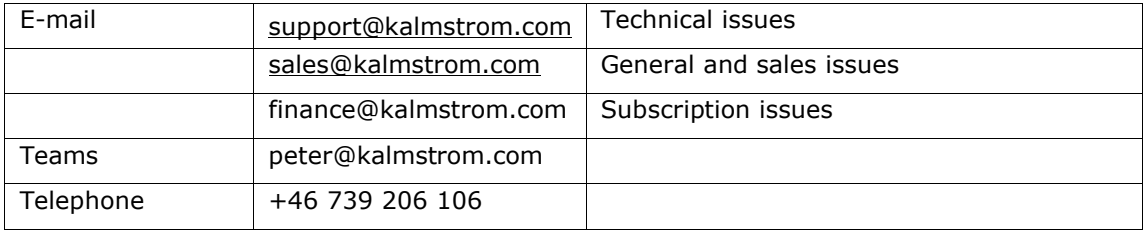

### <span id="page-31-2"></span>10 *REMOVE CALENDAR BROWSER*

Should *Calendar Browser* not be used, clean-up and deactivate *Calendar Browser* on all sites where it is used, *refer to* [Upgrade.](#page-29-1) Then deactivate and remove the *Calendar Browser* WSP file from the root file of the site collection: Site Settings>Solutions. Now the solution can no longer be used or activated.

## <span id="page-31-3"></span>11 *MORE SHAREPOINT TIPS*

You surely have noticed that *Calender Browser for SharePoint* uses what is best in SharePoint. For tips on SharePoint usage in general, please refer to the Tips section of the kalmstrom.com [website.](http://www.kalmstrom.com/Tips/)